# Linksys E9450

**WiFi 6 Dual-Band router**

# **Training** & Installation

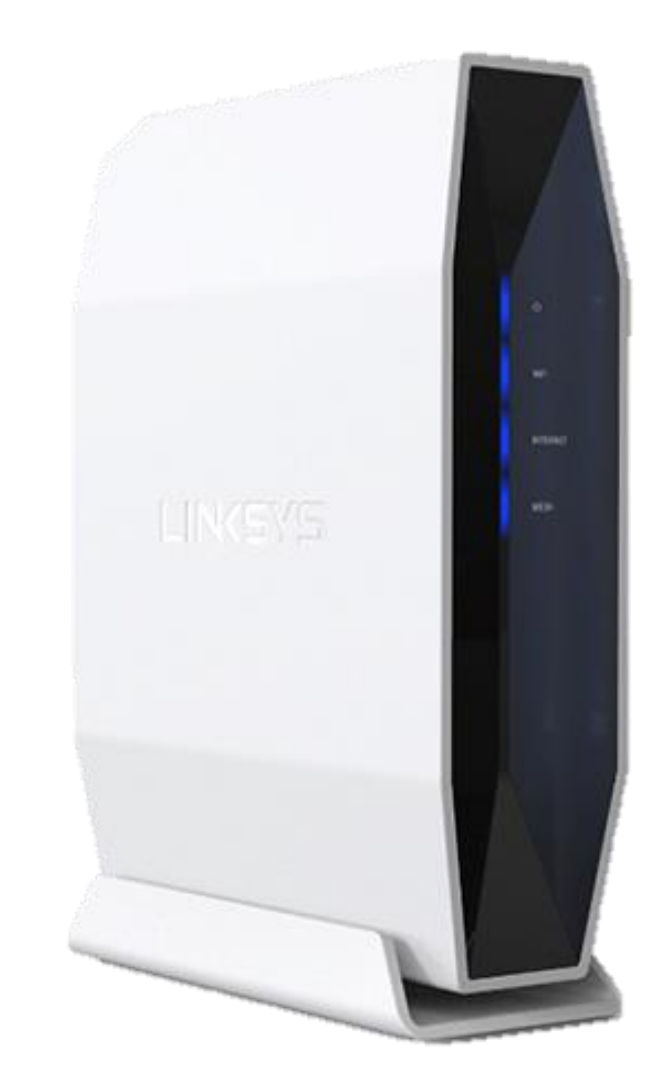

# **Overview**

- Product Features
- Physical Set Up
- Setting up via Linksys GUI (Recommended)
	- Set up mode for ONT (Singtel Profile) as RG
	- Set up mode for ONR (Bridge Mode) as Bridge
	- Set up mode for ONR with Bridge Mode (Manual)
	- Manual Set up
- Adding additional nodes of E9450 (Mesh Parent mode)
- Adding additional nodes of E9450 (Mesh mode)
- Set as standalone mode (Non-mesh system)
- Parental Controls
- Factory Reset Router
- Management Tab (Access Control > Passwords)
- Router Light Behaviour

https://www.linksys.com/sg/support-product?pid=01t2T000004rSMRQA2 For support: <https://www.linksys.com/sg/support-article?articleNum=317469#wireless2>

# Product Features

- Dual-Band AX5400 at up to 5.4 Gbps
- 802.11ax Wireless Technology
- 1.5 GHz Tri-Core processor
- 2x2 + 4x4 Spatial streams (6 streams)
- MU-MIMO technology
- Wi-Fi coverage of up to 2,500 sq ft
- Supports parent and child node
- Four gigabit ethernet ports and one gigabit internet port
- Parental Controls
- Wi-Fi Protected Setup™ (WPS)
- WPA2™ wireless security

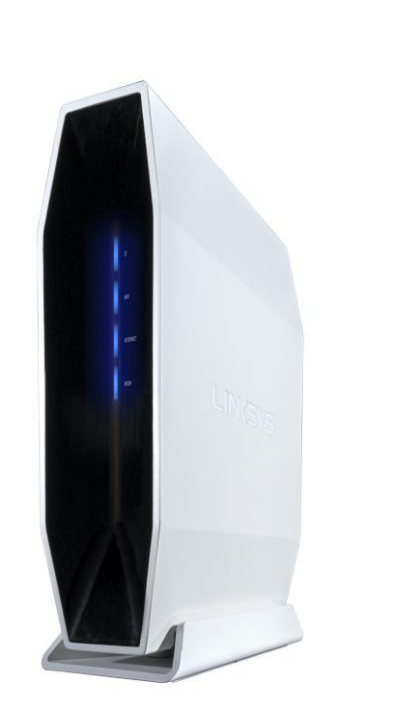

- Buttons and Switch
	- Wi-Fi Protected Setup (WPS) button
	- Power switch
	- **Reset button**
- **Ports** 
	- Power port
	- Four gigabit ethernet ports
	- One gigabit internet port
	- One USB 3.0 port (for future use)
- Power

 $\bullet$ 

 $\bullet$  $|0-1|$  $\bullet$ 

• Output: 12v, 2A

# Physical Set Up (Without STB)

- Recommended to connect RG's Ethernet port to PC via LAN cable (wired).
- Else setup wireless using default routers name, "LinksysXXXXX-guest" with the passphrase printed on the sticker label is required.
- Without STB, connect FTP to either ONR/ONT then to Linksys.

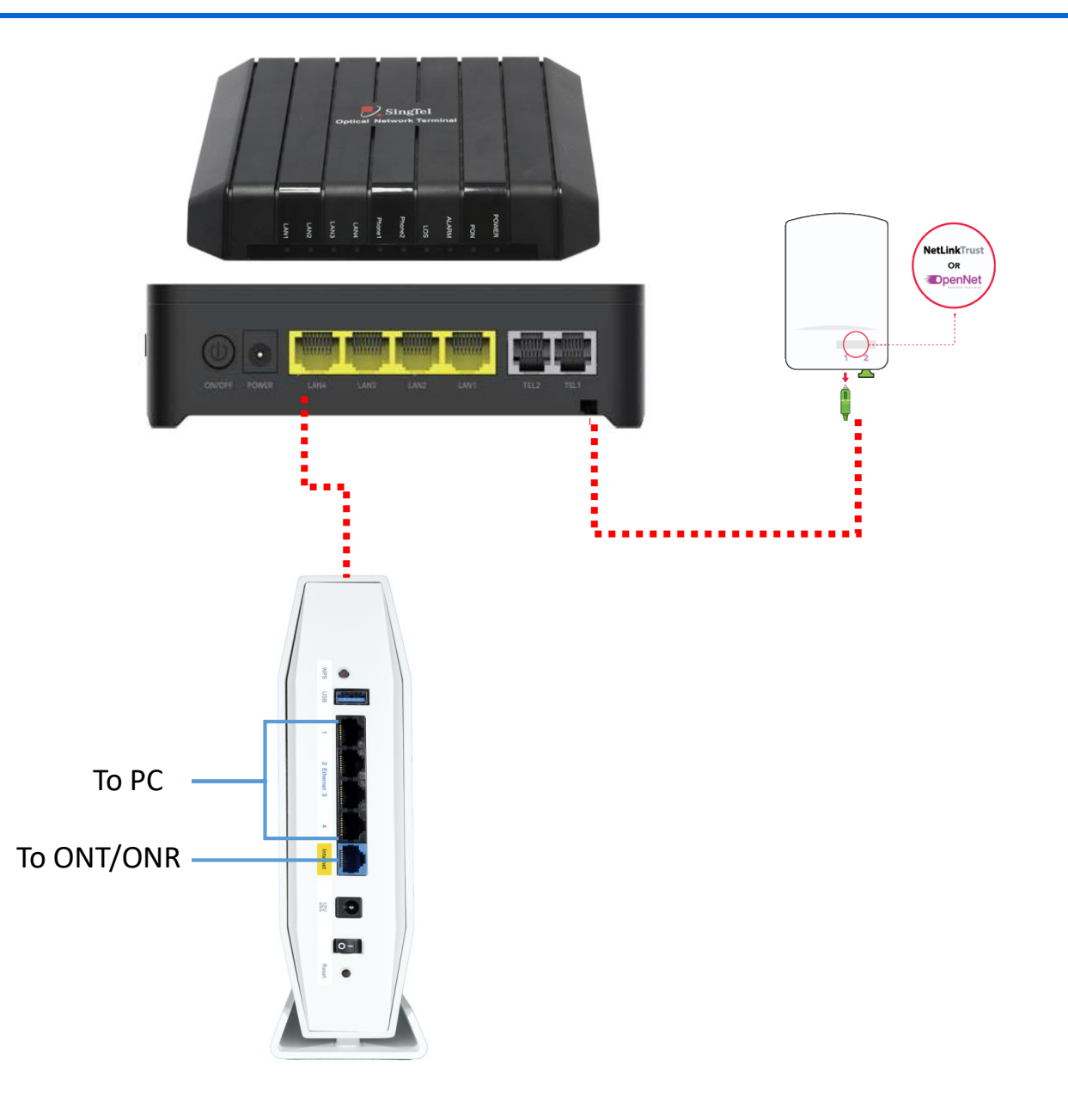

# Physical Set Up (With STB)

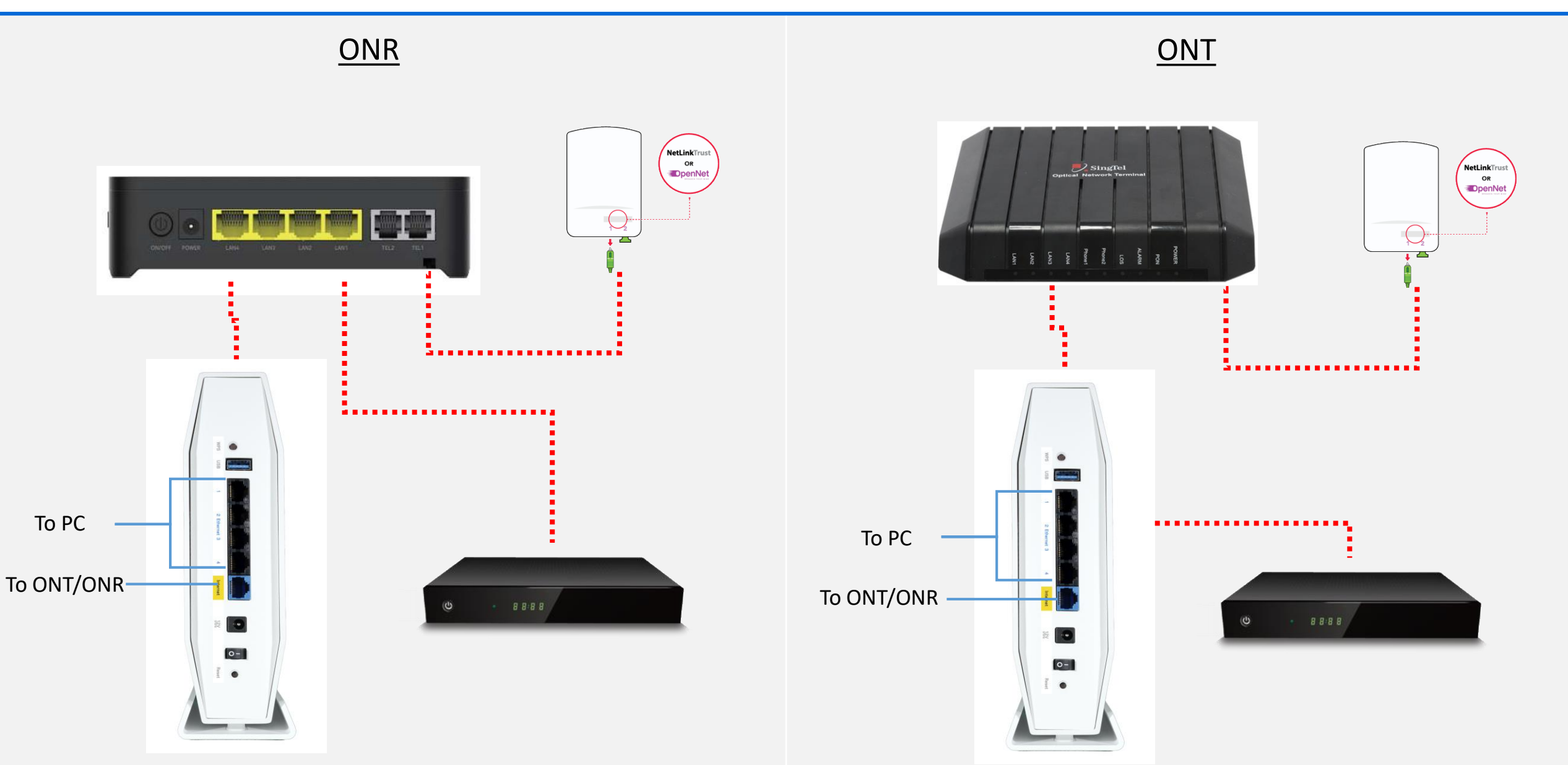

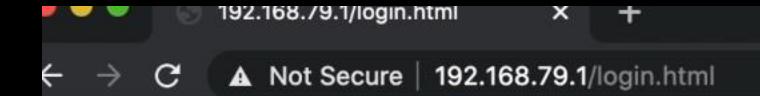

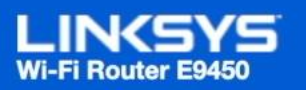

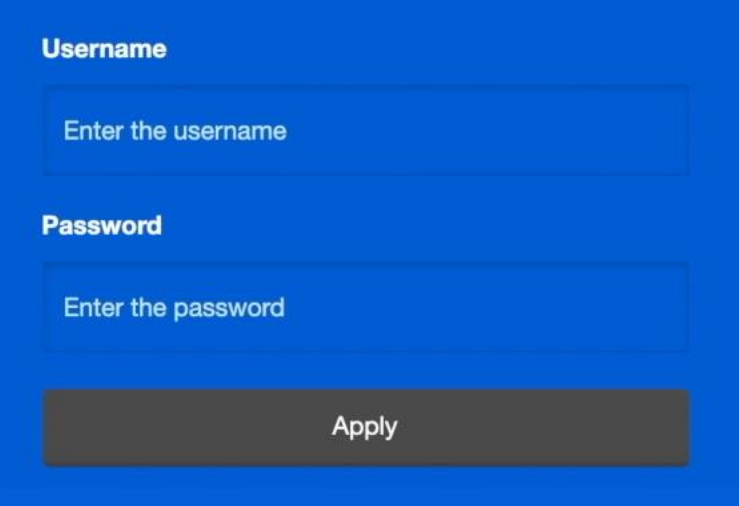

- 1. Launch a web browser and enter Router's GUI [http://192.168.79.1](http://192.168.79.1/)
- 2. Enter default Username and Password
	- **Username:** admin
	- **Password:** admin
- 3. 'Apply'
- 4. Set up E9450, Click 'Next'

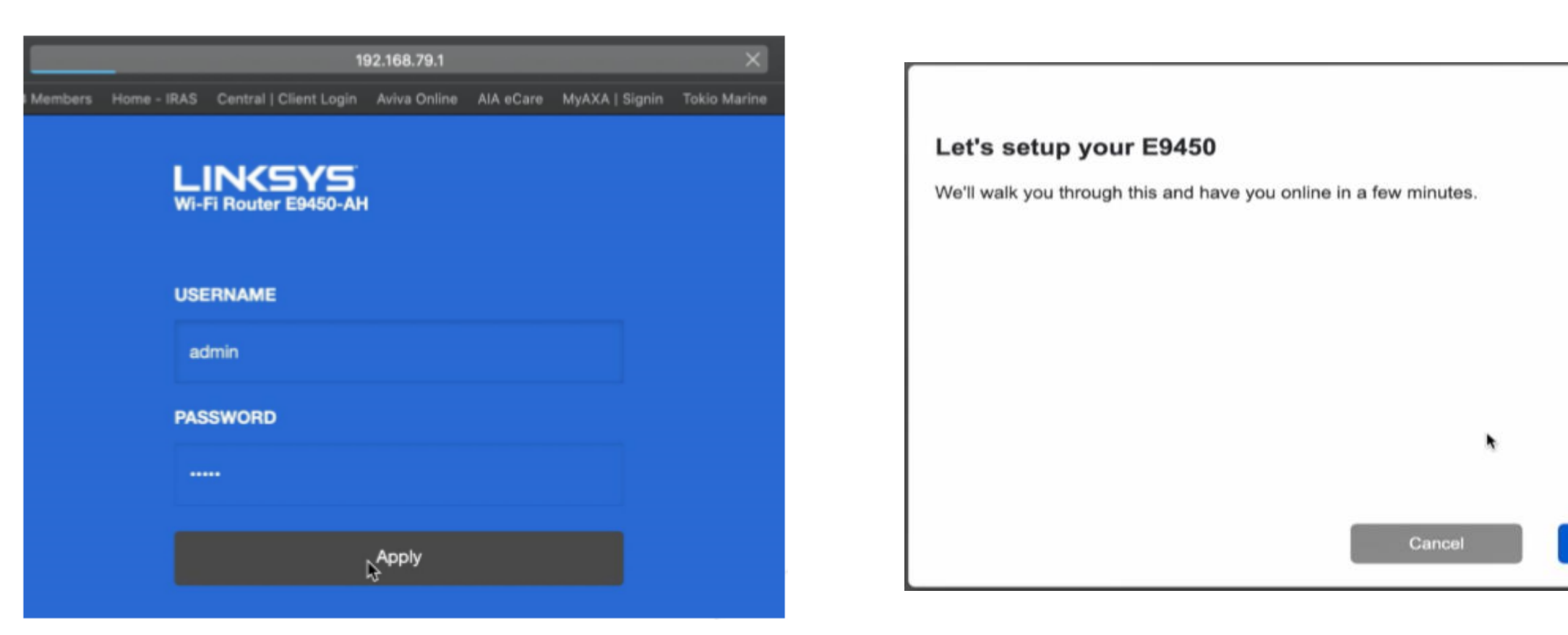

**Next** 

- 5. Create new router Password
	- Include at least 10 characters in length.
	- Include at least 1 uppercase letter.
	- Include at least 1 lowercase letter.
	- Include at least 1 number.
	- Include at least 1 special character.
- 6. 'Next'

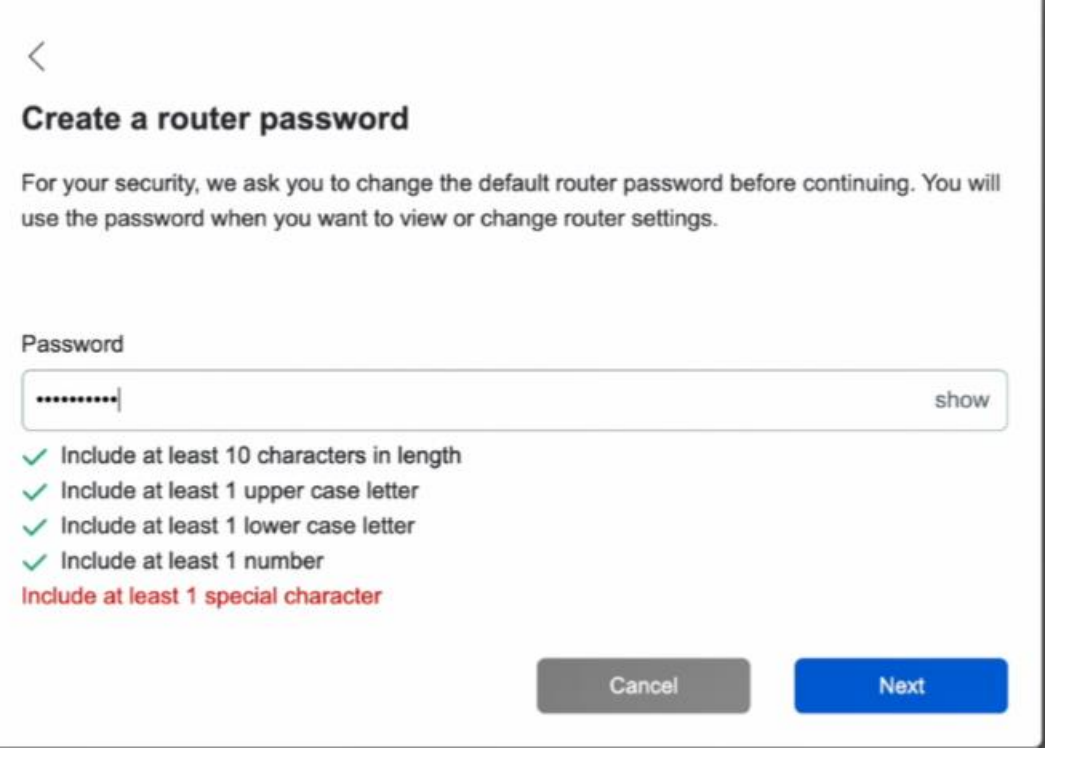

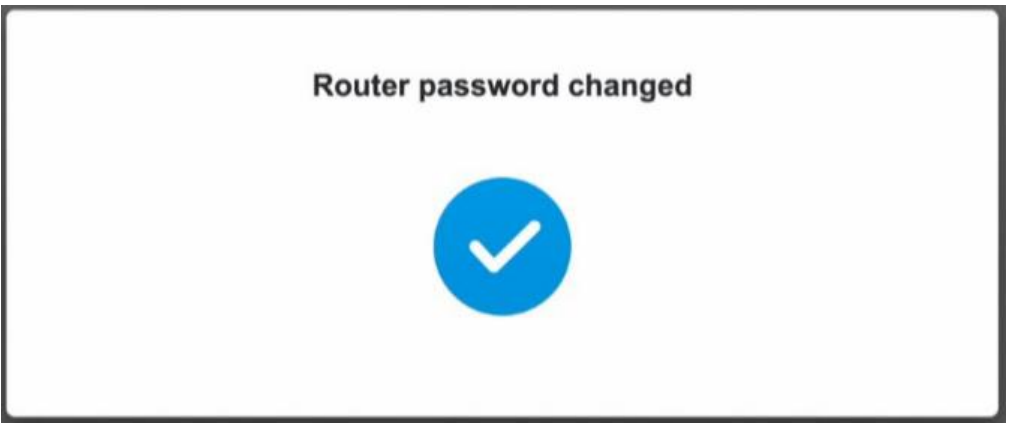

7. Follow the Setup Wizard to change the default administration password, set up a parent node (unless adding a child node to an existing Wi-Fi system), select a transmit region and Name your Wi-Fi.

\* Only Linksys E9450 child nodes are supported.

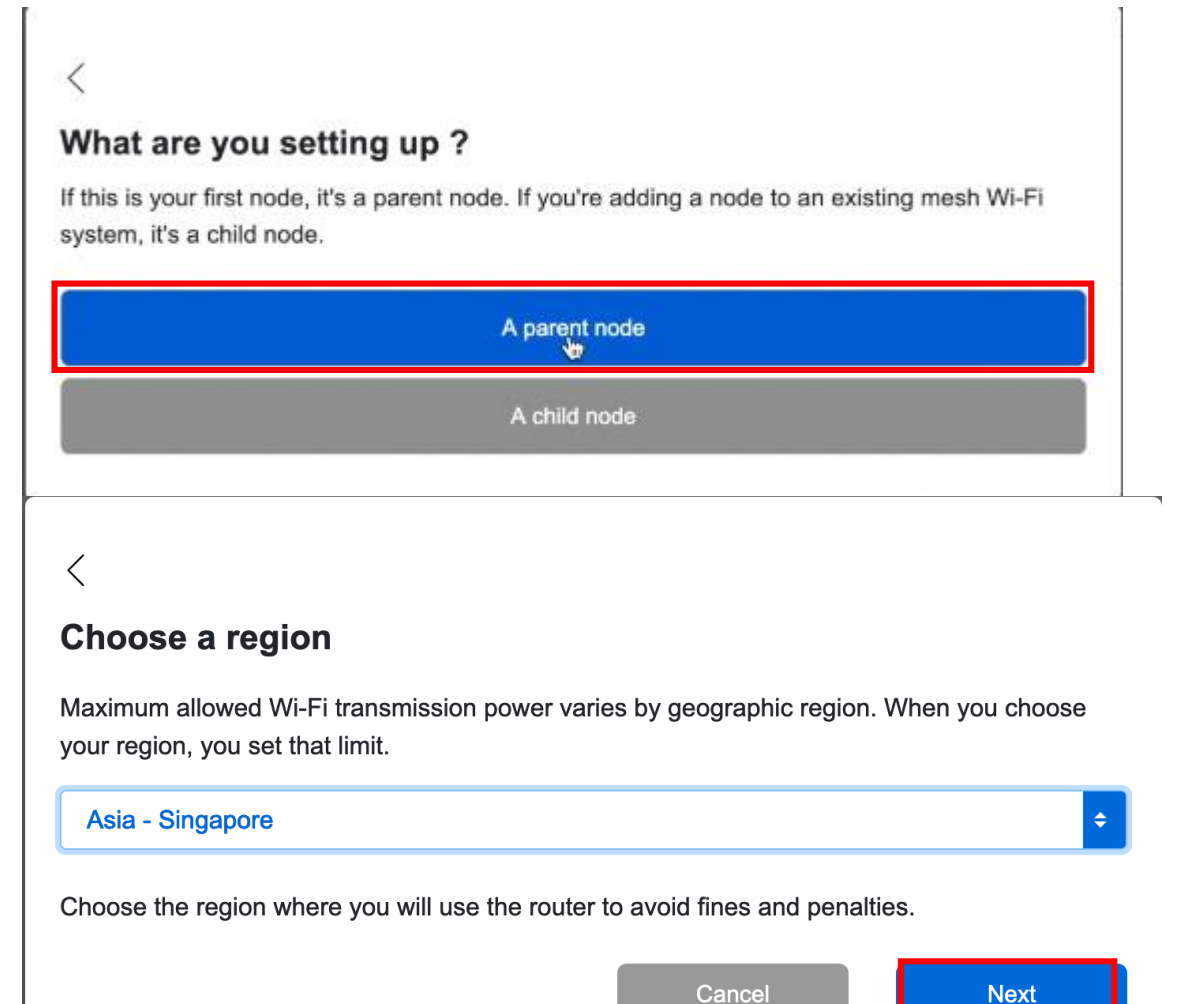

#### $\left\langle \right\rangle$ **Name your Wi-Fi** Youll use this name and password to connect devices to your Wi-Fi. Wi-Fi Name E9450 Wi-Fi Password E9450 secretpassword Cancel Next

#### 8. Follow the Setup Wizard

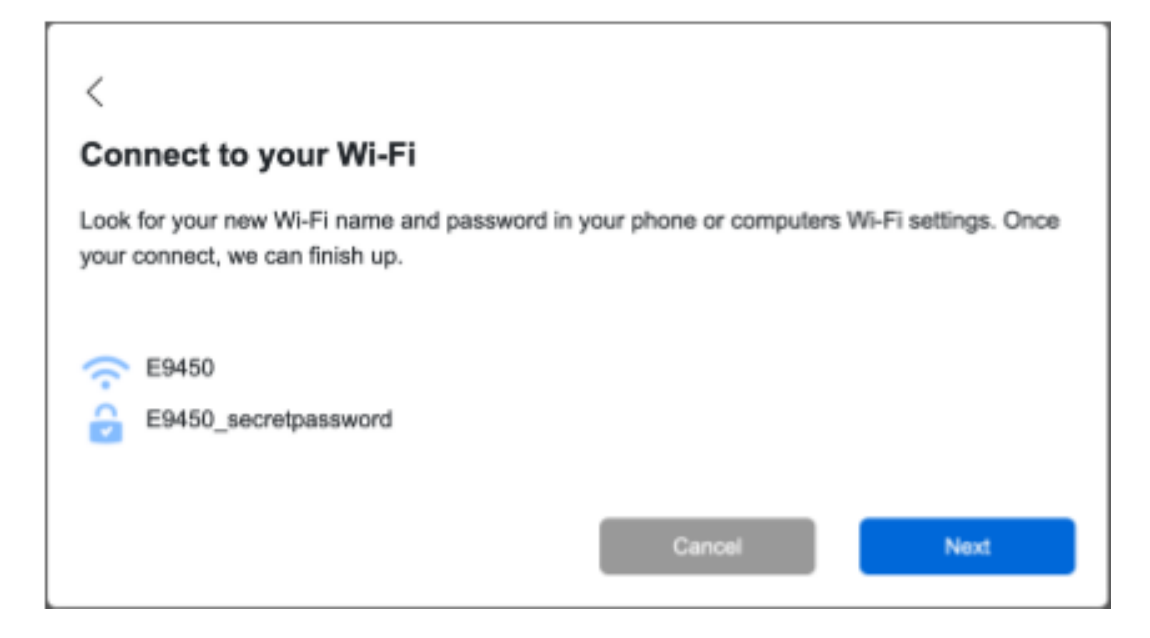

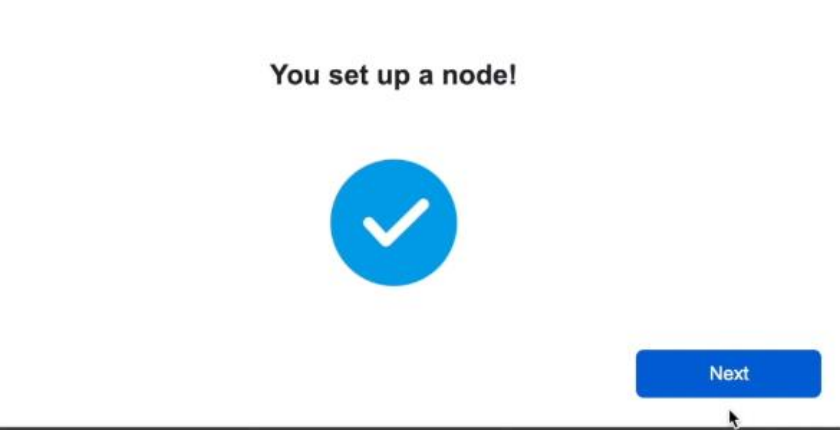

- 9. Choose if you want to set up another node.
	- If 'No I'm done' go to step 11.
	- If 'Yes' continue to next slide.

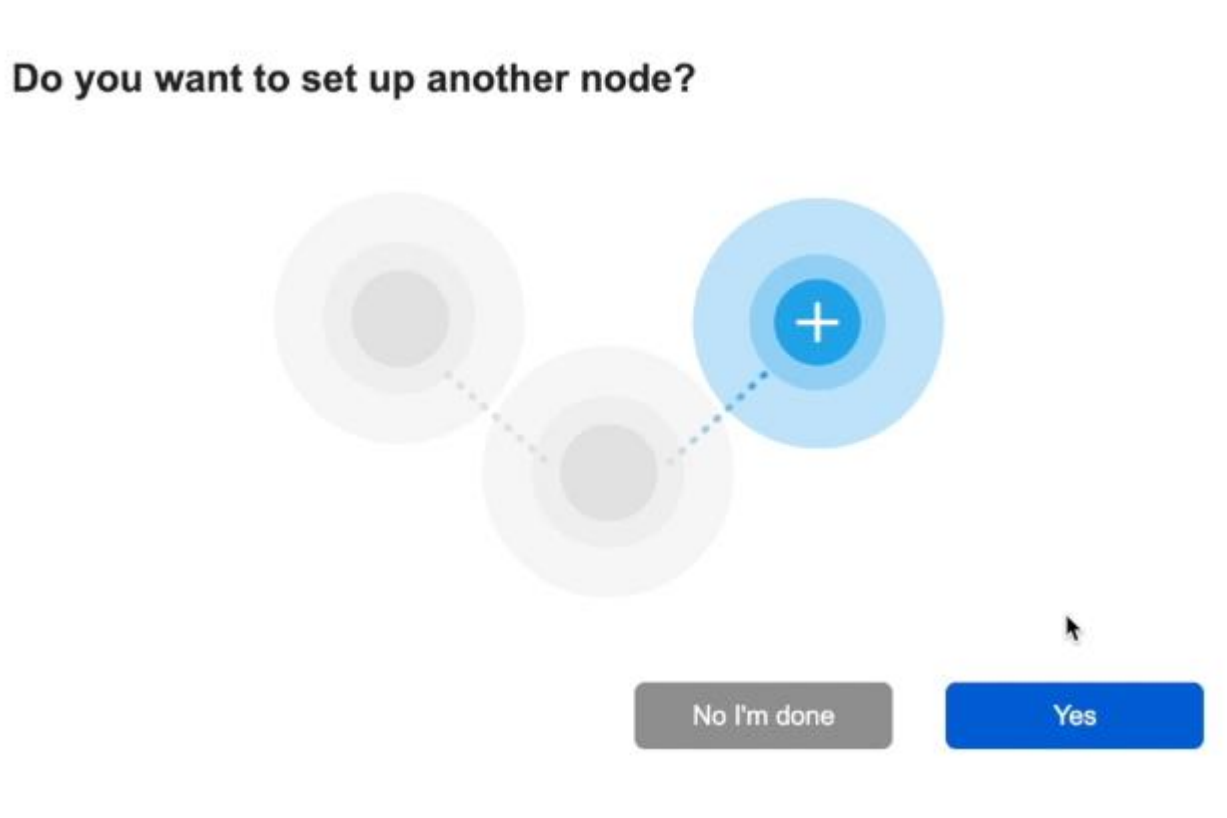

10. Click 'Its Solid Blue' and follow the instructions.

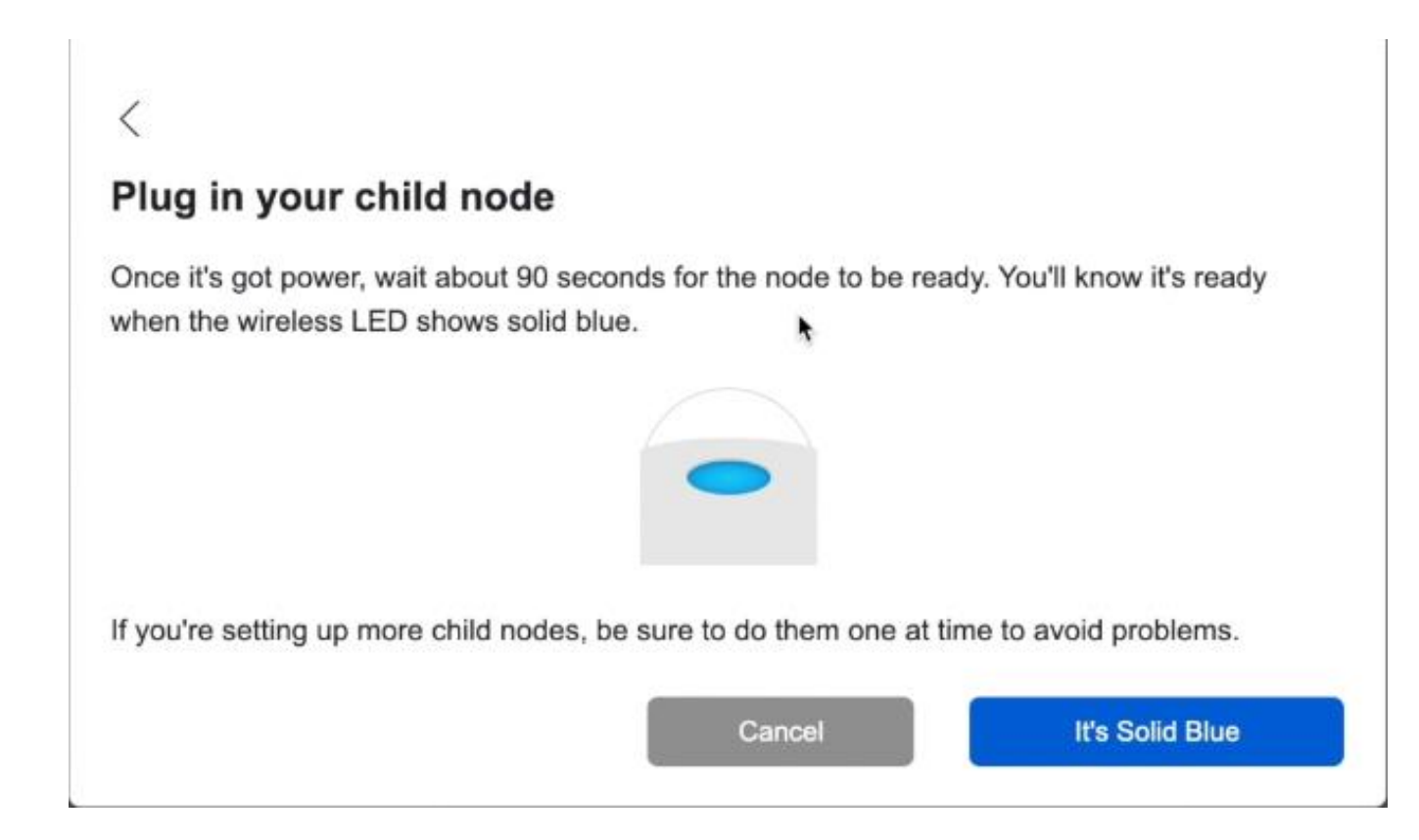

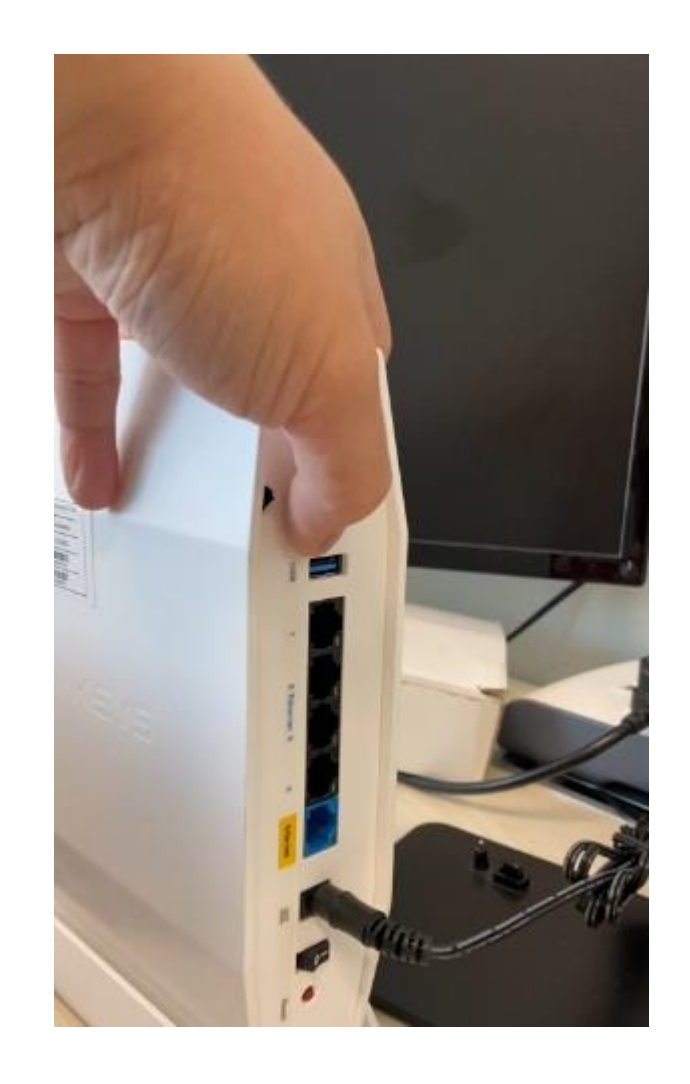

11. Connect node to modem and 'Check for latest firmware'

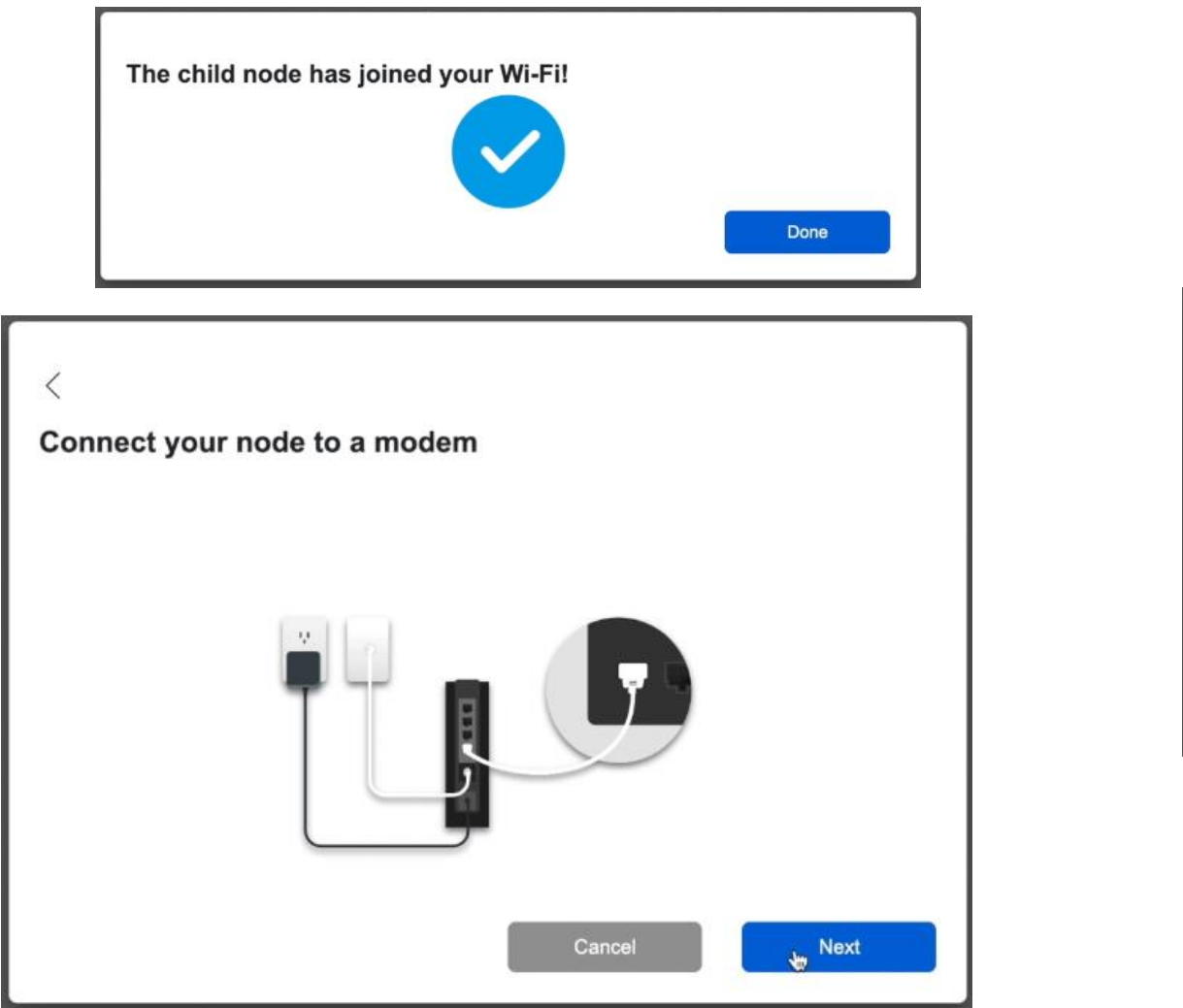

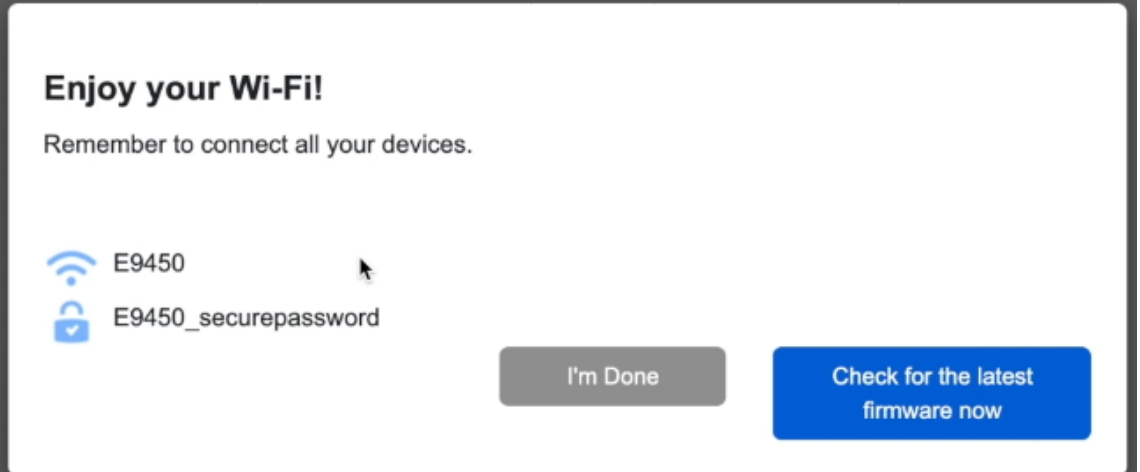

12. Double check Auto Firmware Upgrade Feature. ('Check Firmware')

• Auto Firmware Upgrade Feature will always keep your device fresh with the latest update. Be it security patches, features, performance improvements, bug fixes, etc.

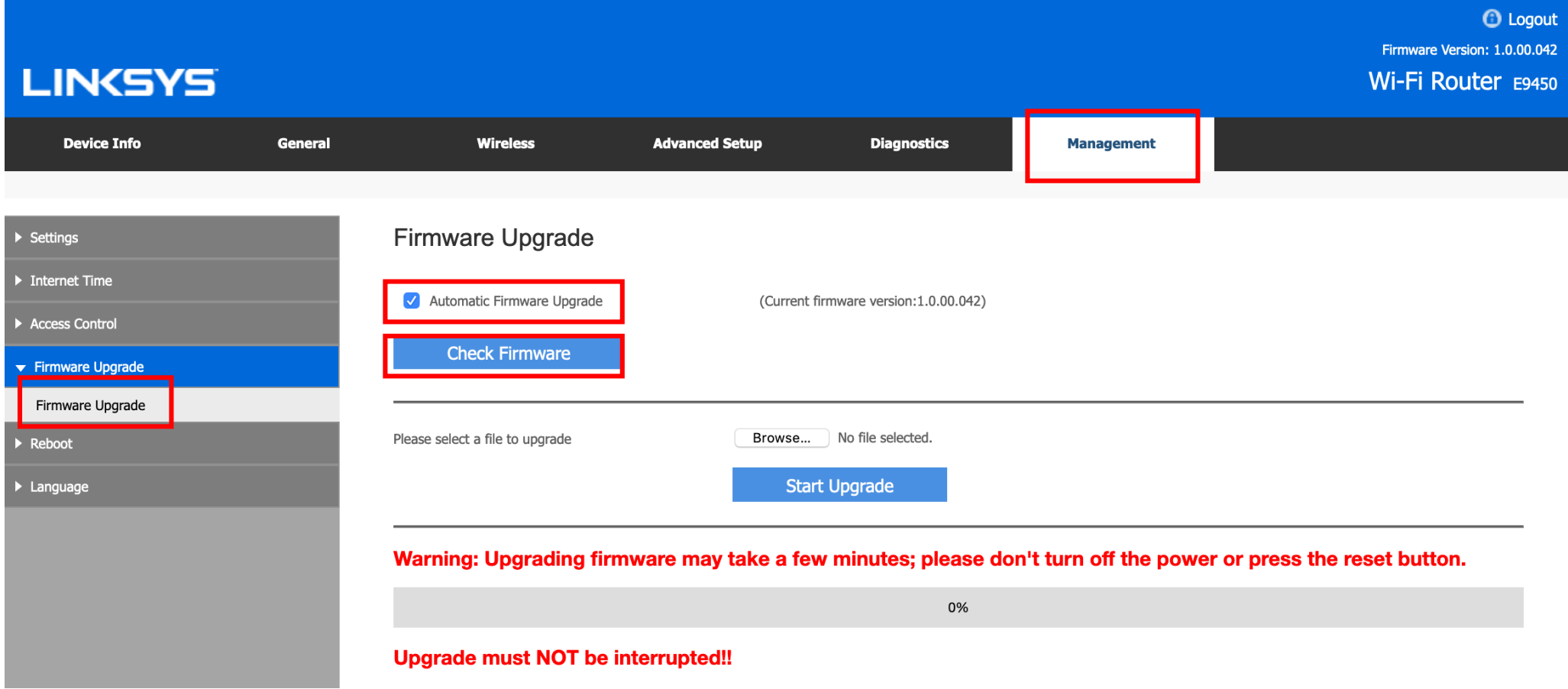

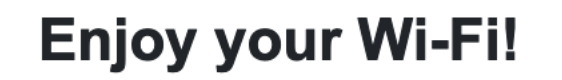

You finished setting up your node, but you are not connected to the internet. Please check with your internet provider. When you do get online, remember to connect your devices.

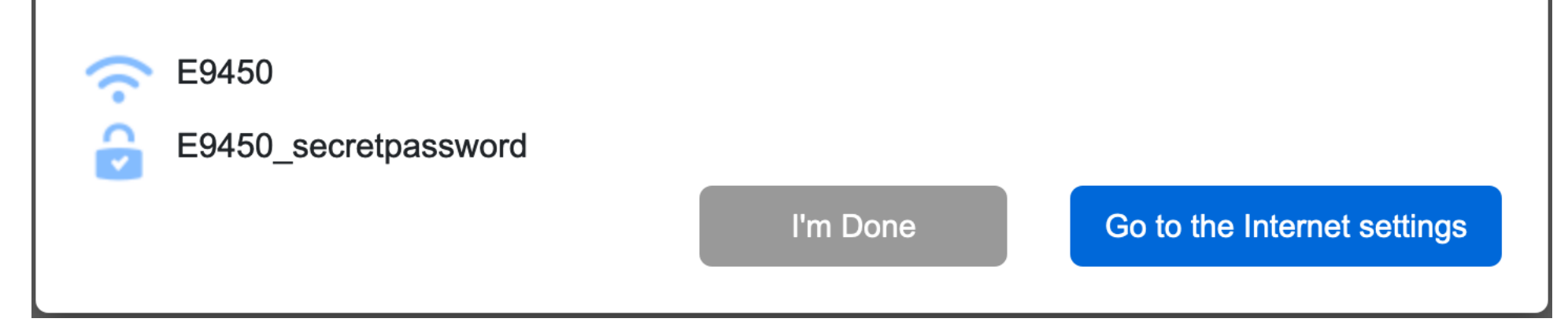

By default, the router runs in **DHCP WAN mode without VLAN tag. This page may appear when E9450 is installed with Singtel ONT that requires VLAN tag**

Click "**Go to the Internet settings**" to continue the setup

# Set up via Linksys GUI

• To allow full Singtel Home Broadband experience, the E9450 can be configured as Residential Gateway (RG) or Bridge Mode (AP) depending of the Modem Configuration – **See the following pages for different configuration with different modem constructs.**

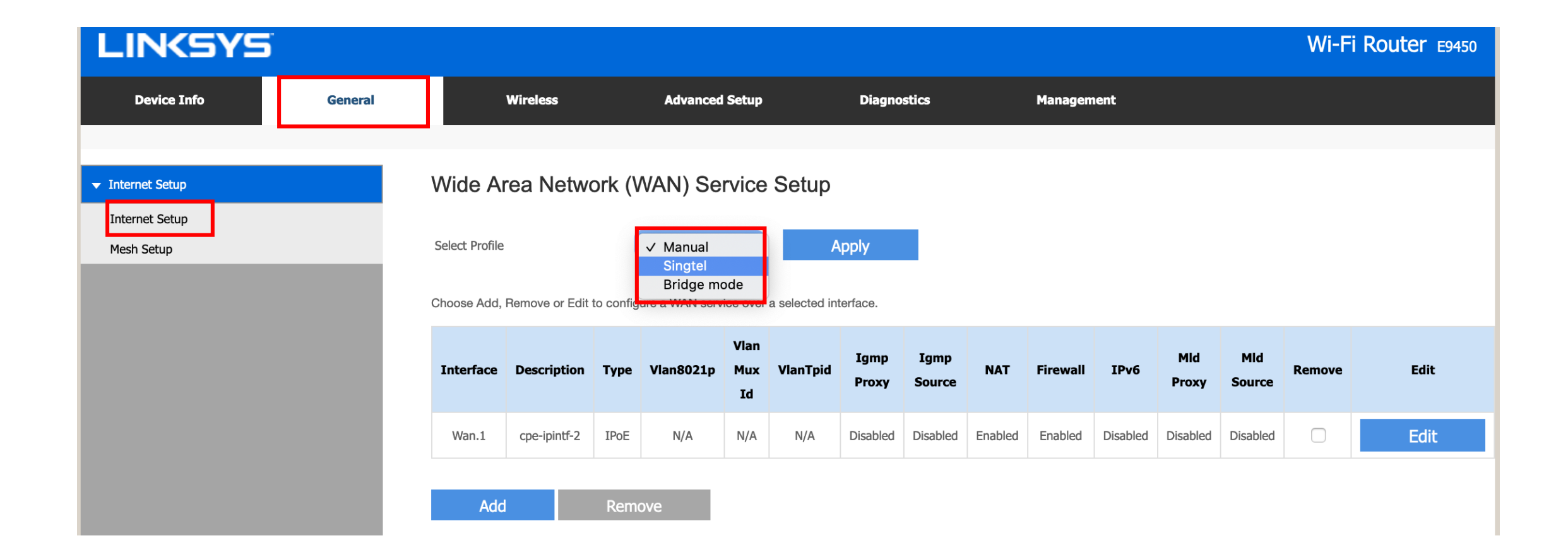

# Set up mode for ONT (Optical Network Terminal)

• If you are using a **Singtel ONT**, disconnect and remove your old router.

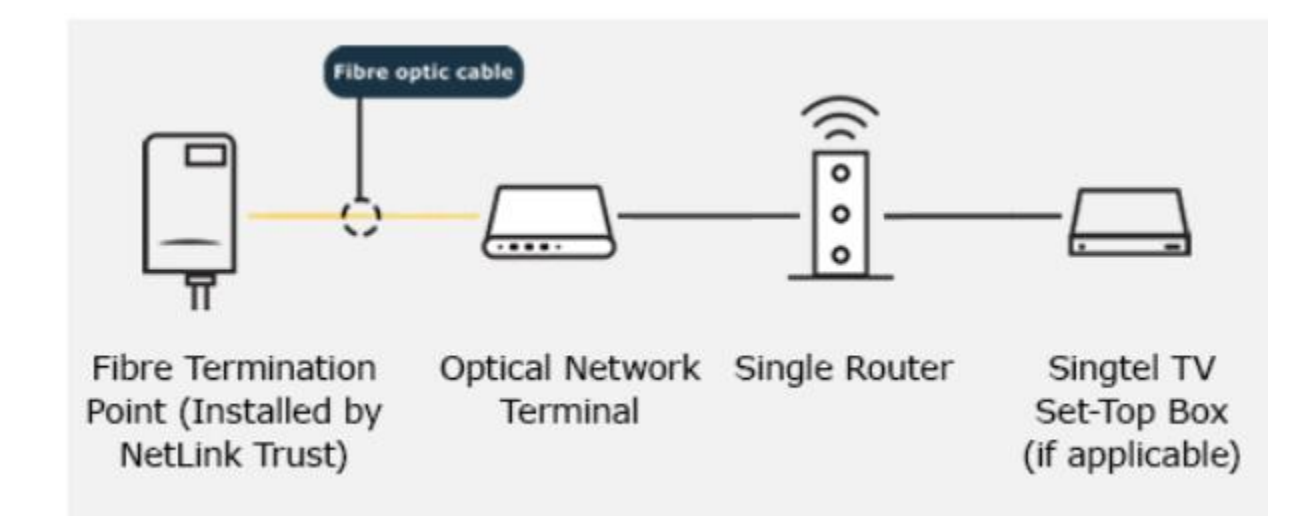

# Set up mode for ONT (Singtel Profile) as RG

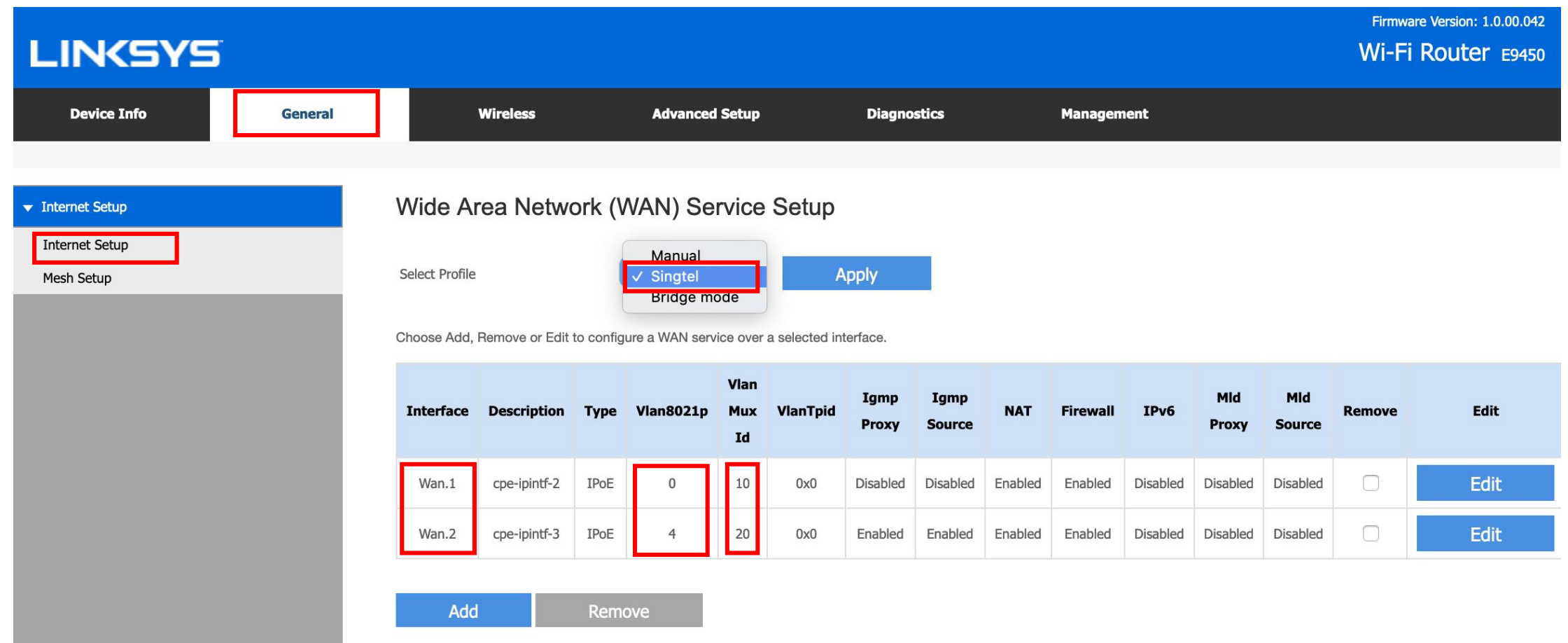

"Singtel" Profile will have DHCP Option 60, IGMP Proxy, DNS Forwarding, Static Router for Multicast STB and support the MioTV STB to work. It also incorporated the multi VLAN on WAN Interface.

# Set up mode for ONR (Bridge Mode) as Bridge

• If you are using a **Singtel ONR/ONR with bridge mode**, disconnect and remove your old router/access point.

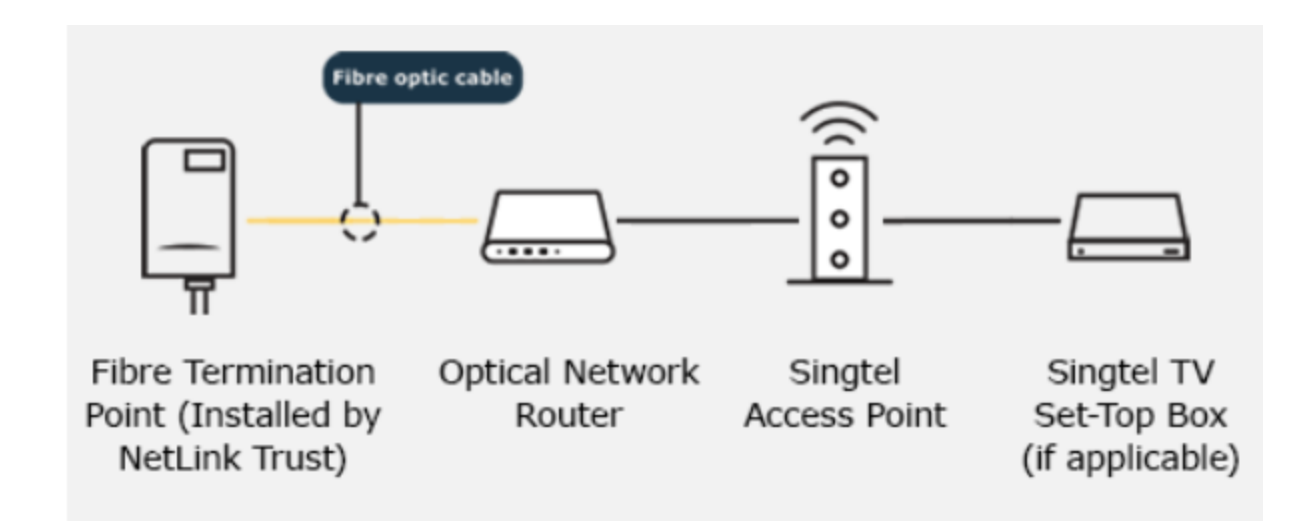

# Set up mode for ONR (Bridge Mode) as Bridge

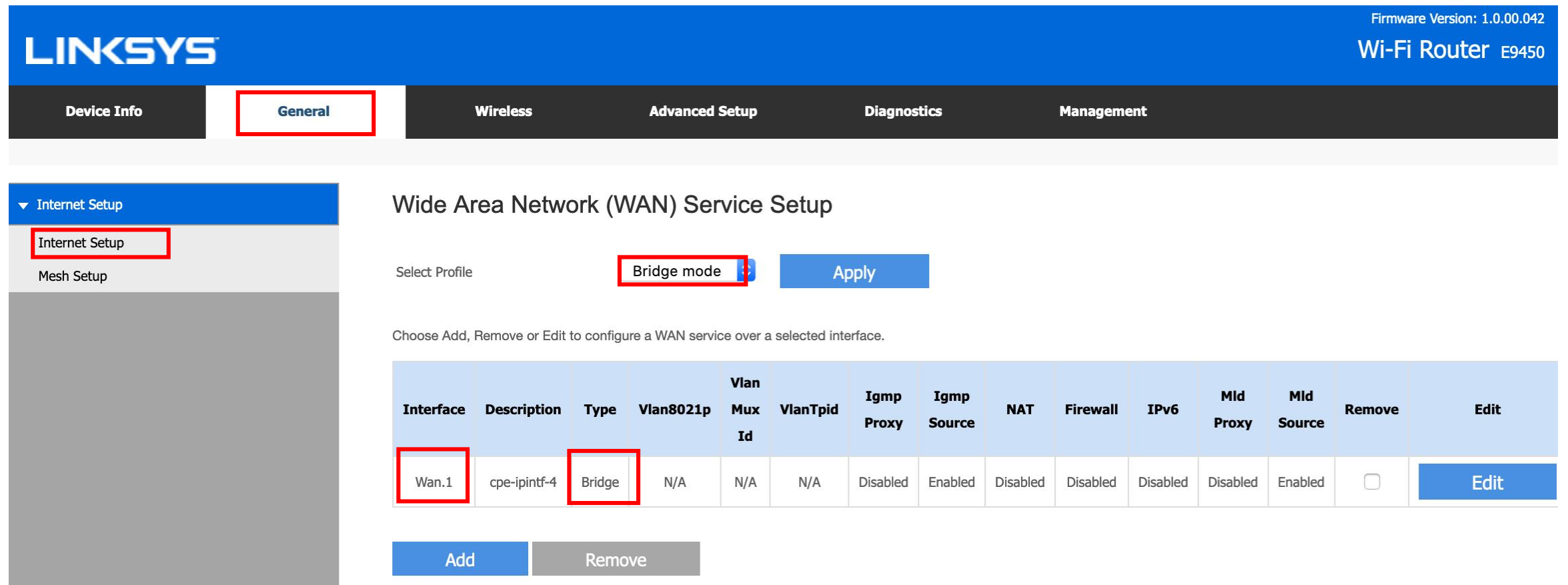

"Bridge mode" Profile will function as Wireless Access Points to the Singtel ONR, this mode will allow the MioTV STB to work behind E9450. DHCP Option 60 Passthrough from STB to ONR for the Multicast Streaming feature.

When applying bridge mode, the router will reboot. You will lose the connection to the E9450. To re-access E9450 GUI, you may want to check its IP address from ONR's DHCP list.

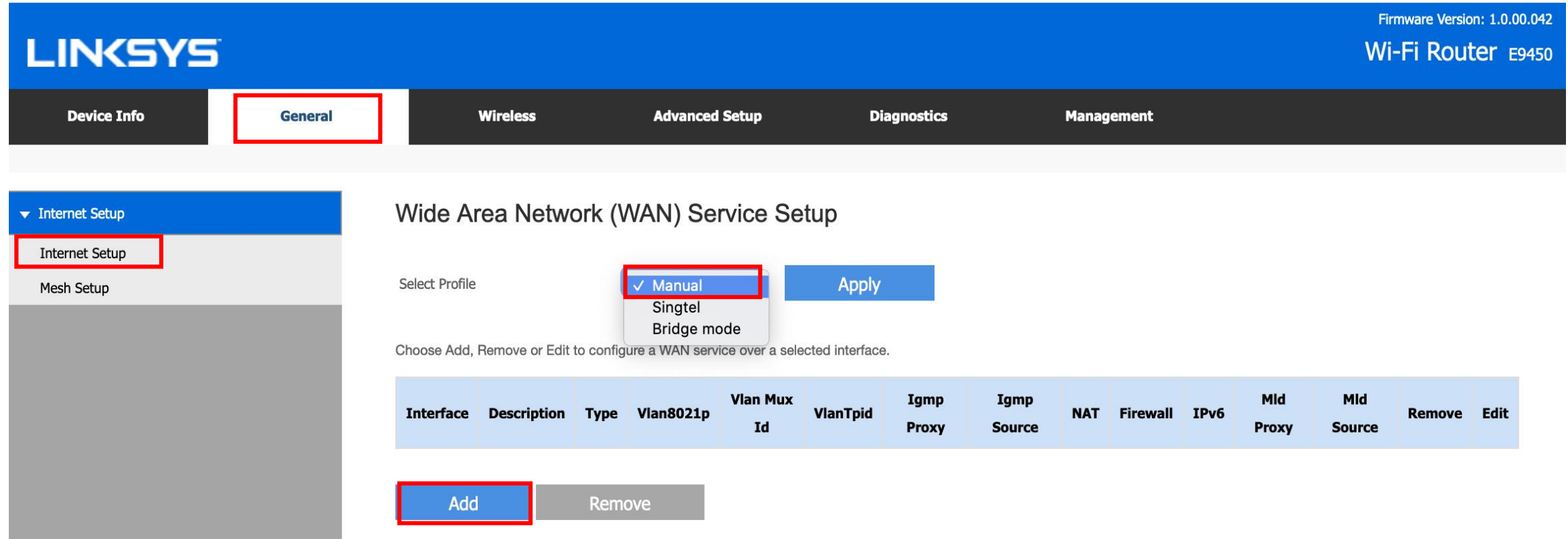

From factory default mode, follow setup wizard. (recommended to avoid any misconfiguration)

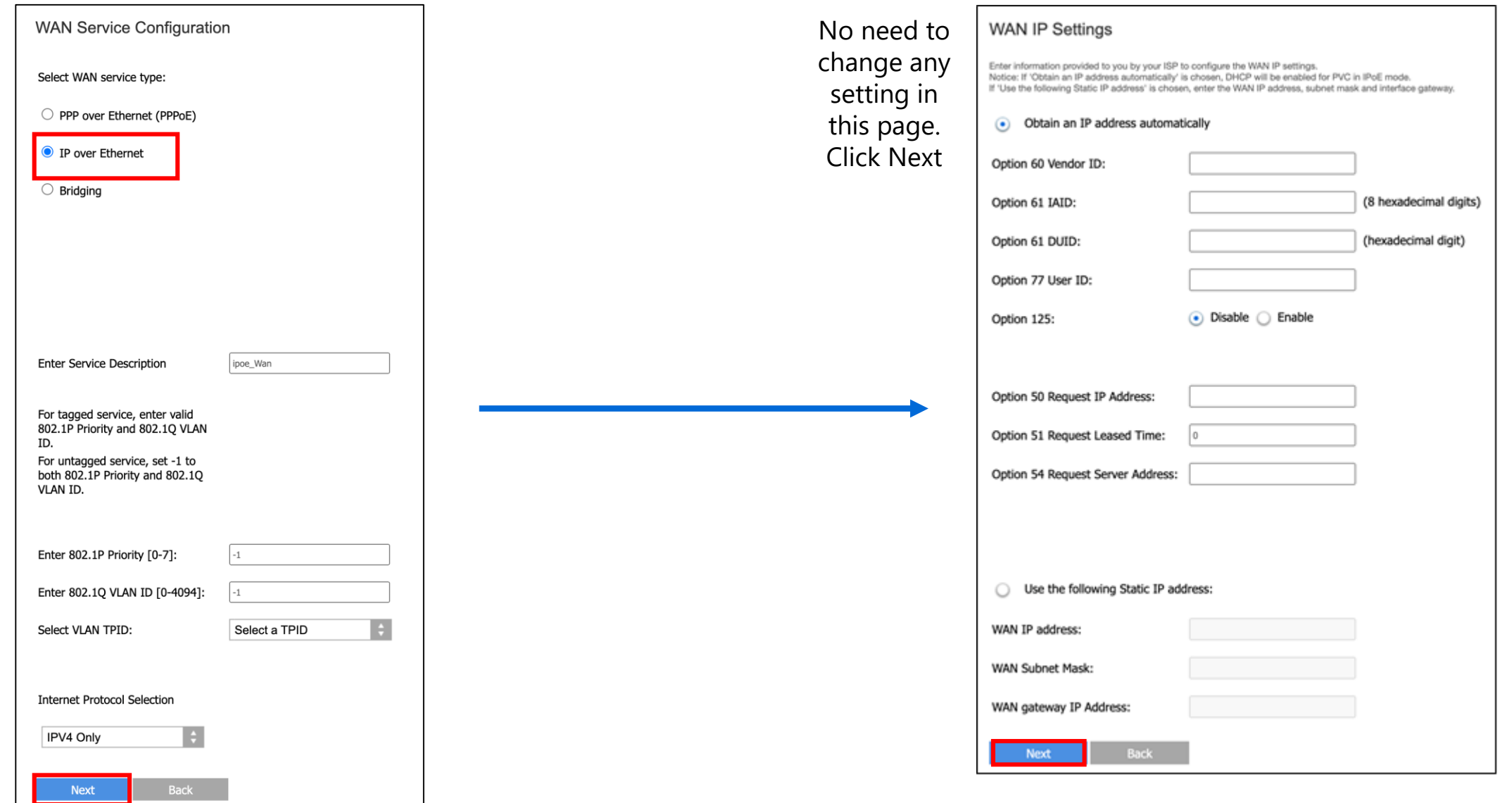

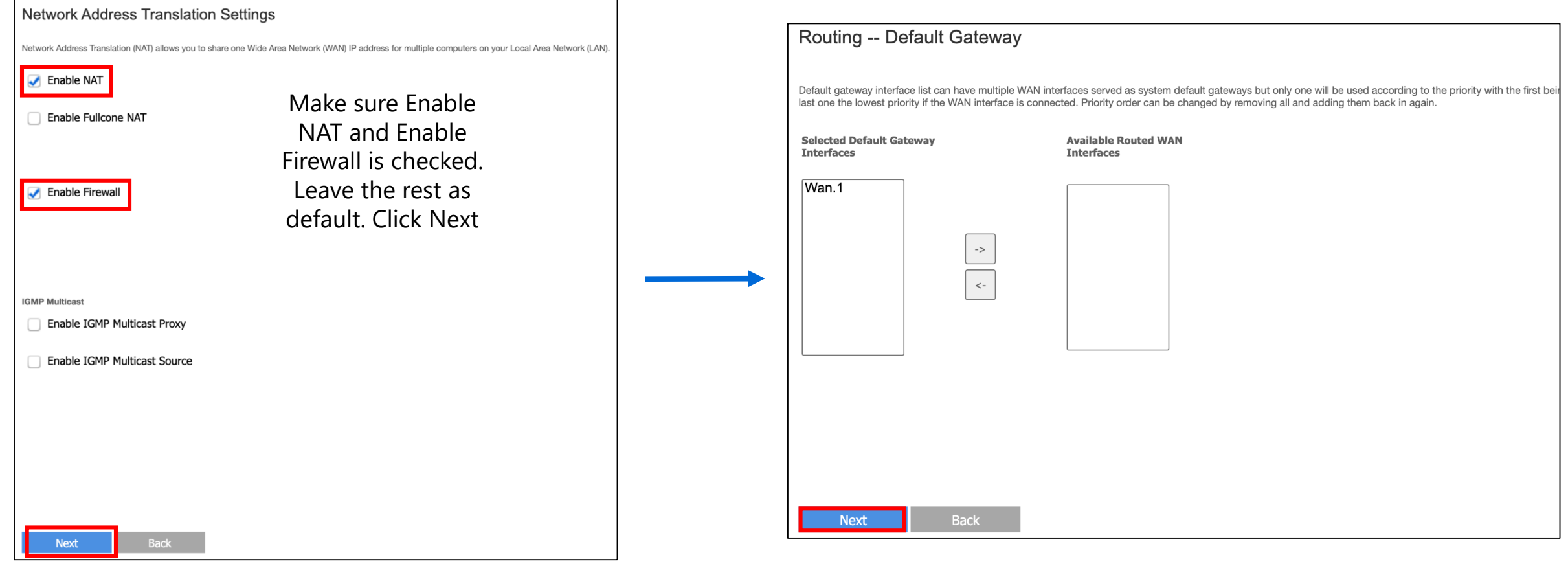

E protocol is eina the hia

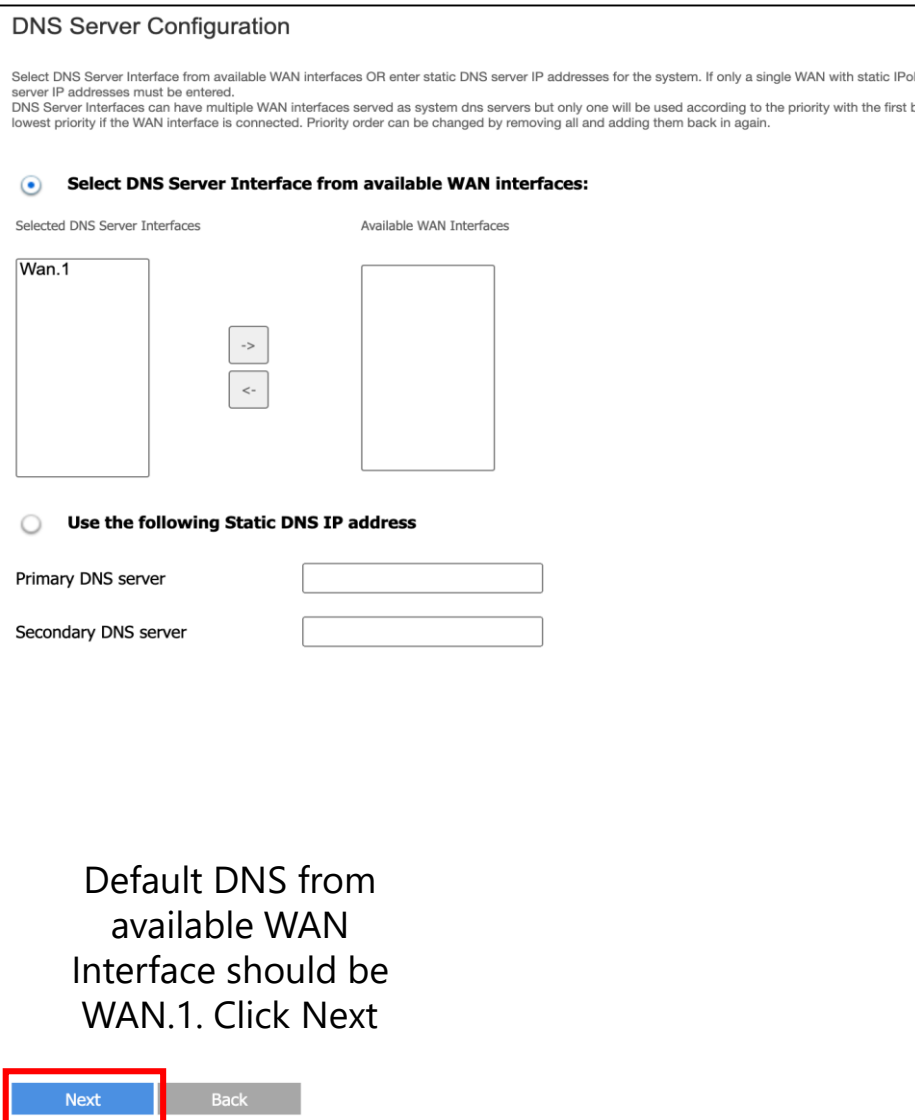

Make sure that the settings below match the settings provided by your ISP.

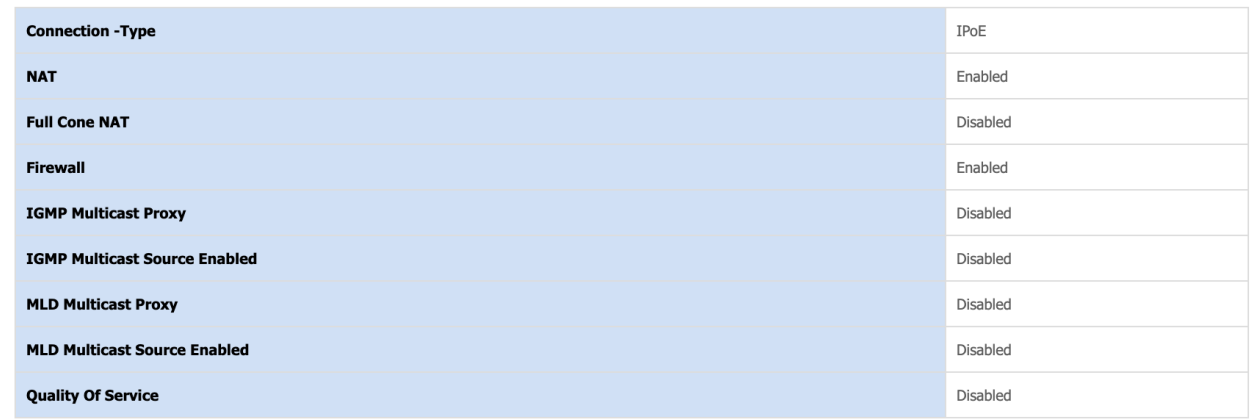

Click 'Apply/Save' to have this interface to be effective. Click 'Back' to make any modifications.

Apply/Save

Back

This shows the configuration summary. Click Apply/Save. If needed, please reboot the router to ensure configuration is applied properly.

Manual Set Up

• Create a new **SSID** (Wi-Fi name) and **Passphrase** (Wi-Fi Password). Click **Apply/Save** once done.

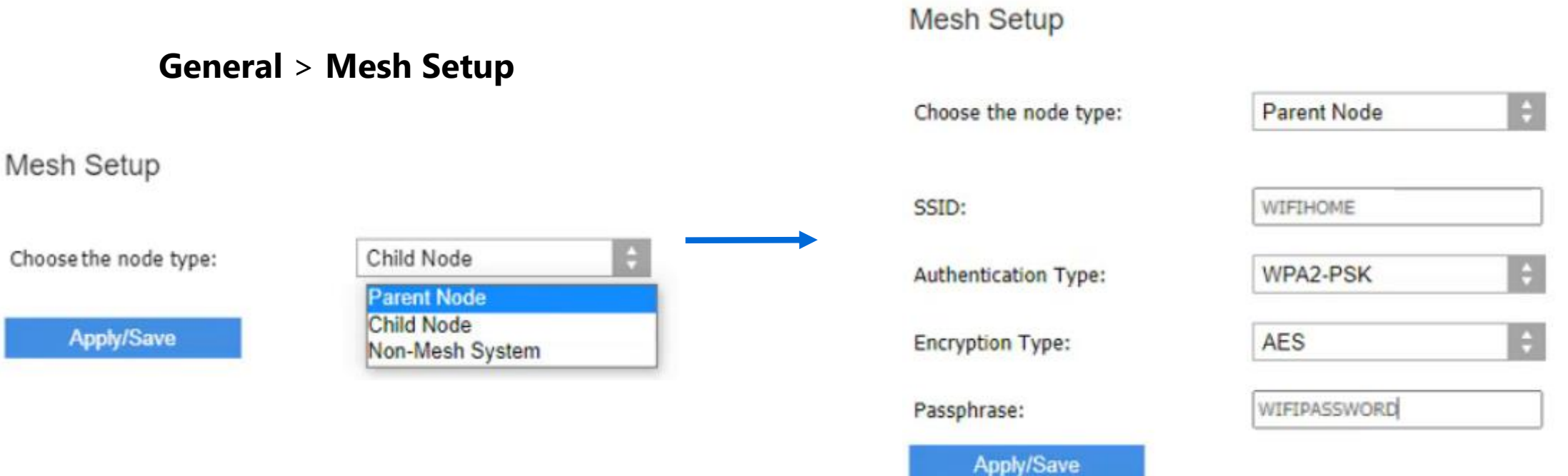

# Manual Set Up

OBSS Coexistence

• Click on **Wireless** > **Radio**. Select your **Country** from the drop-down menu, then scroll down and click **Apply**.

Asia - Vietnam

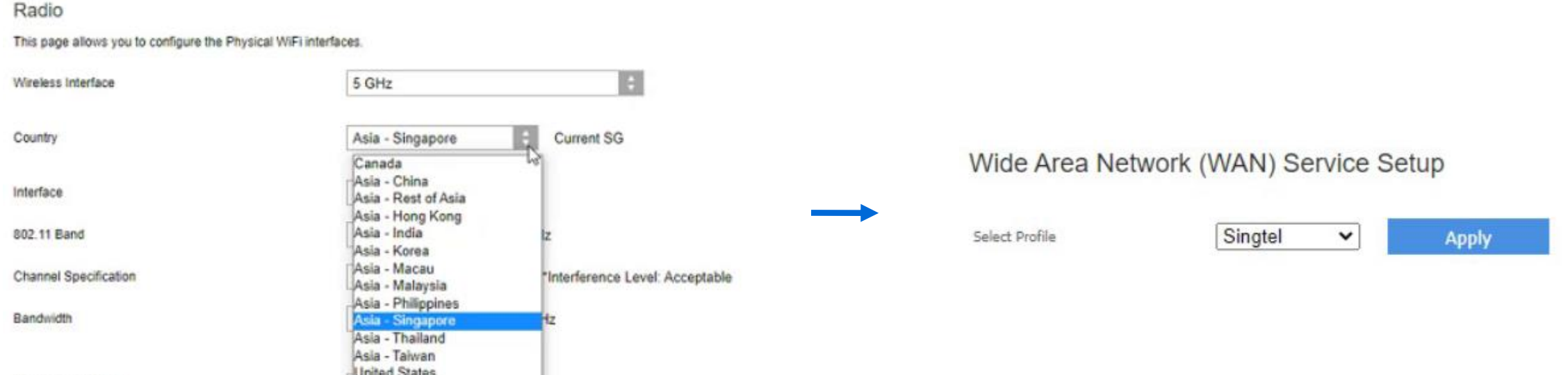

• Go to **General** > **Internet Setup**

click **Apply** to save settings

• Select the preconfigured profile of **Singtel** and

# Manual Set Up

• Now **reboot the modem** and wait until the INTERNET indicator light on the front panel of the router turns solid blue.

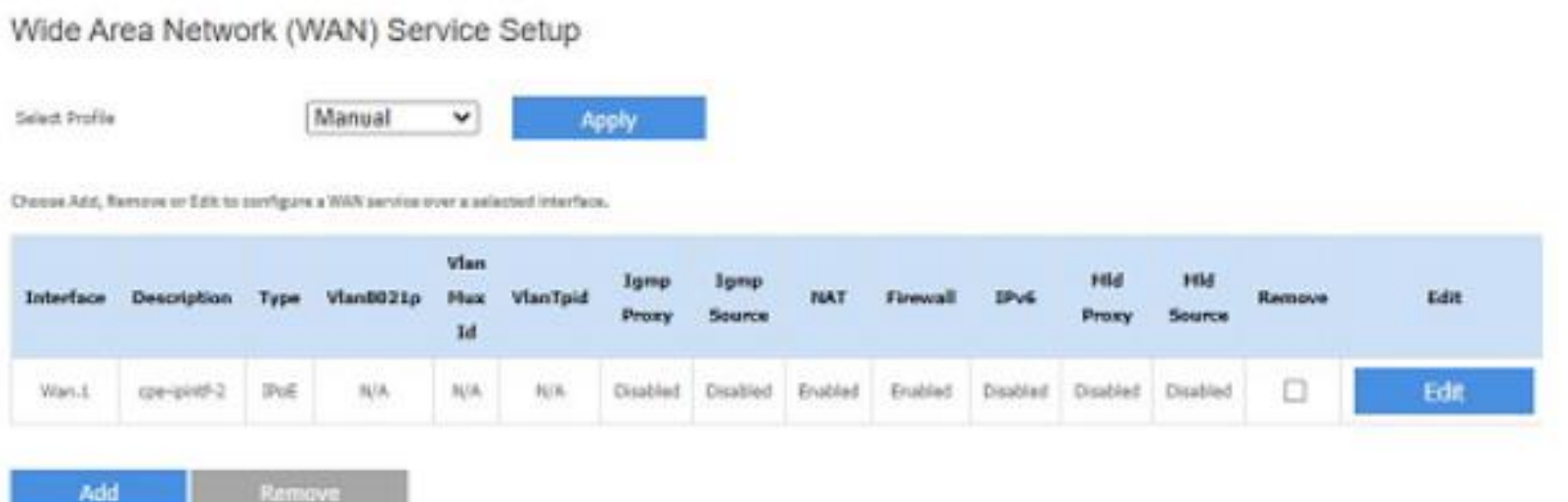

#### **Take note:**

Before you begin, take note of the following:

- Only Linksys E9450 child nodes are supported.
- Linksys Velop or Mesh Routers are not supported.
- If you are adding another Linksys E9450 that has been configured with settings, make sure to reset it to factory settings first.
- The Linksys E9450 connected to the modem is called the **parent node**. Other Linksys E9450 routers that you will use to extend the Wi-Fi are called **child nodes**.
- The external **WPS** button is located at the Linksys E9450's back panel. It is the first button at the top

There are two ways to add E9450 Child Node into a Parent E9450

- Through Setup Wizard See slide 6 video
- From GUI **General** > **Internet Setup** > **Mesh Setup** > **Add a new node**

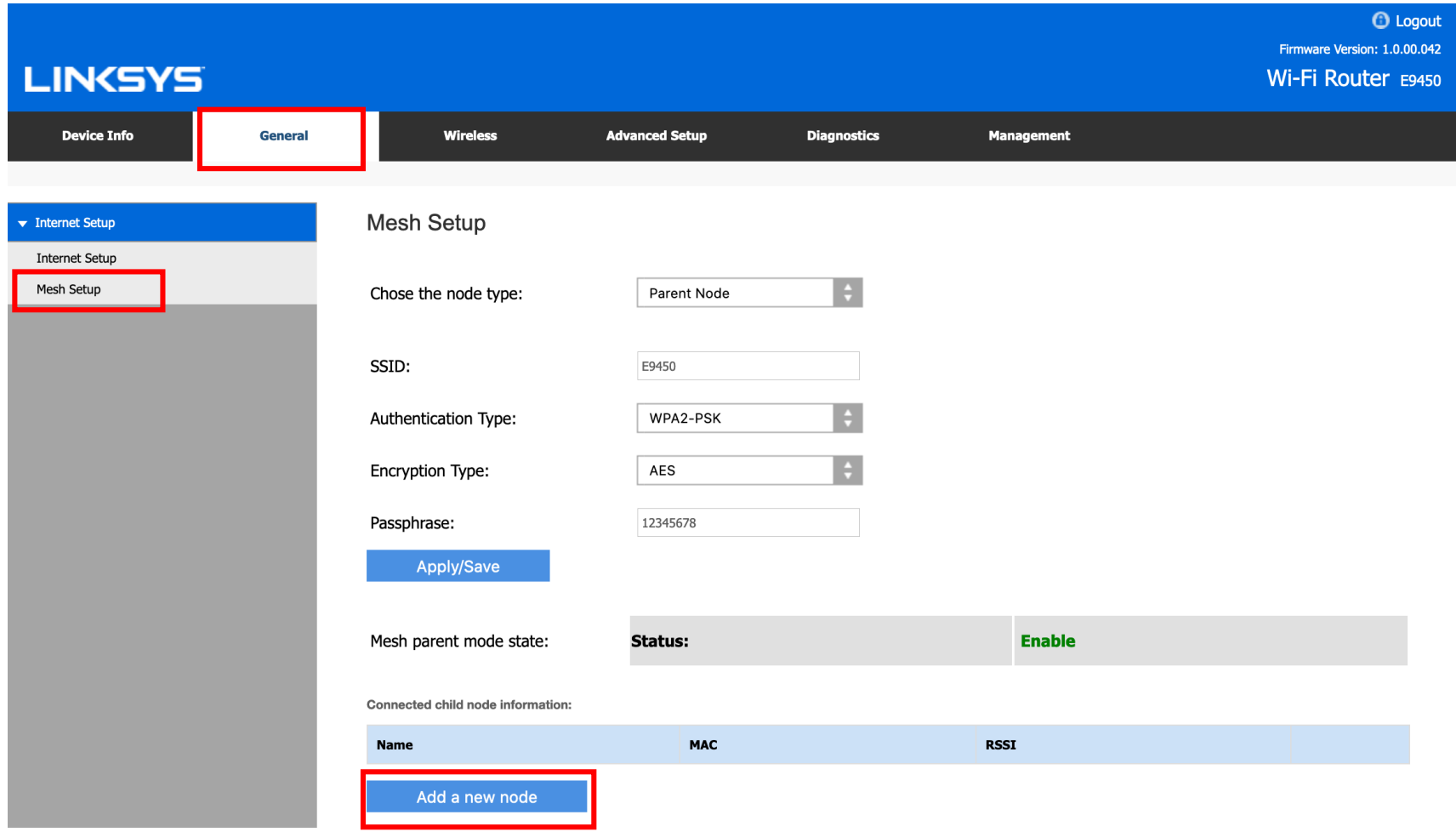

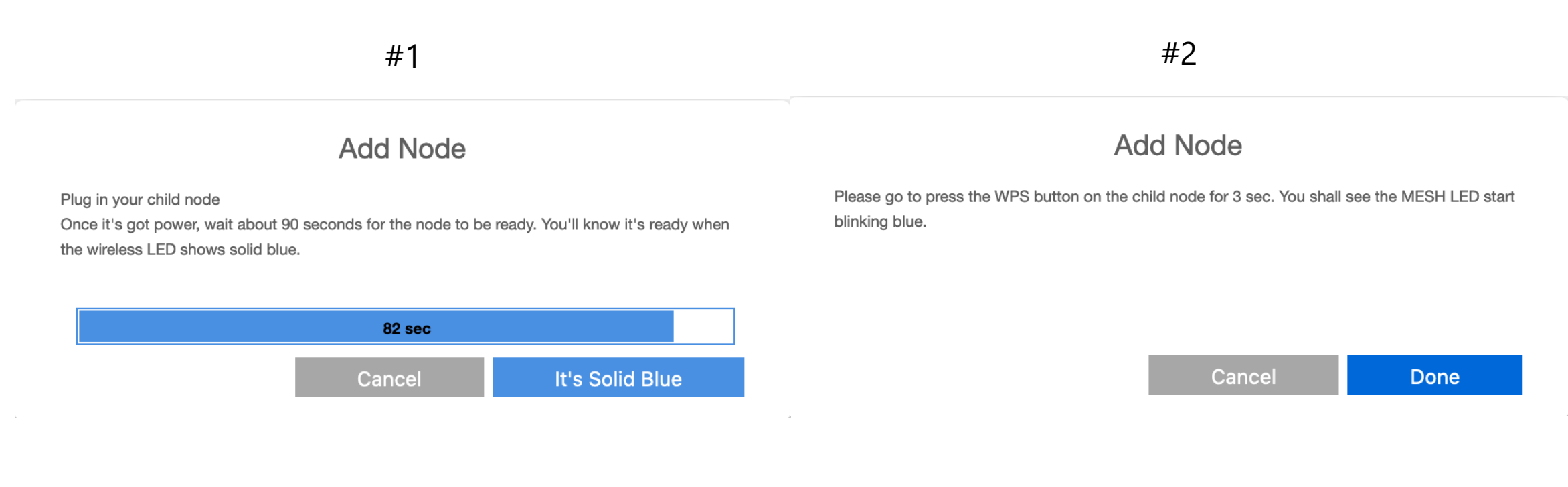

Wait for child node to power up properly, Press "It's Solid Blue" to continue

Once the Child Node power up completely, press "Done"

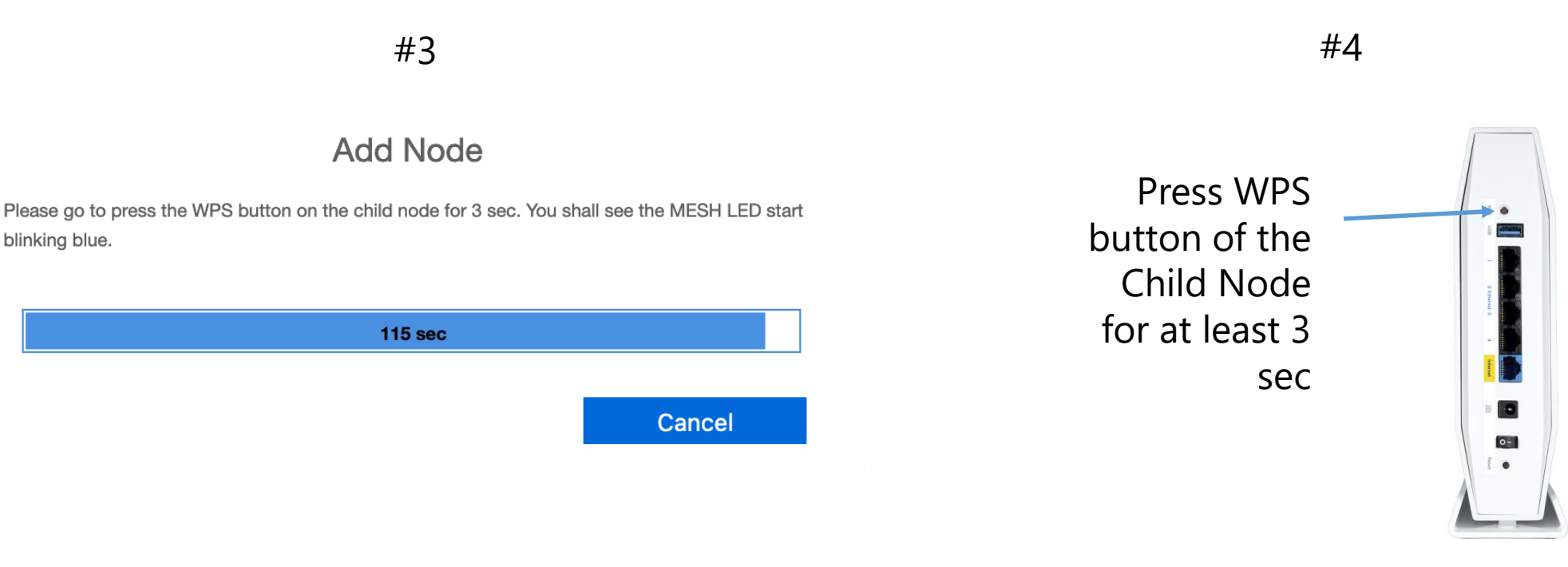

The countdown has started Monitor the MESH LED of both Parent and Child Node. At this time, it should be blinking blue rapidly.

• Once pairing is complete the MESH indicator light will turn solid blue and the connected child node will now appear on the table of connected child nodes.

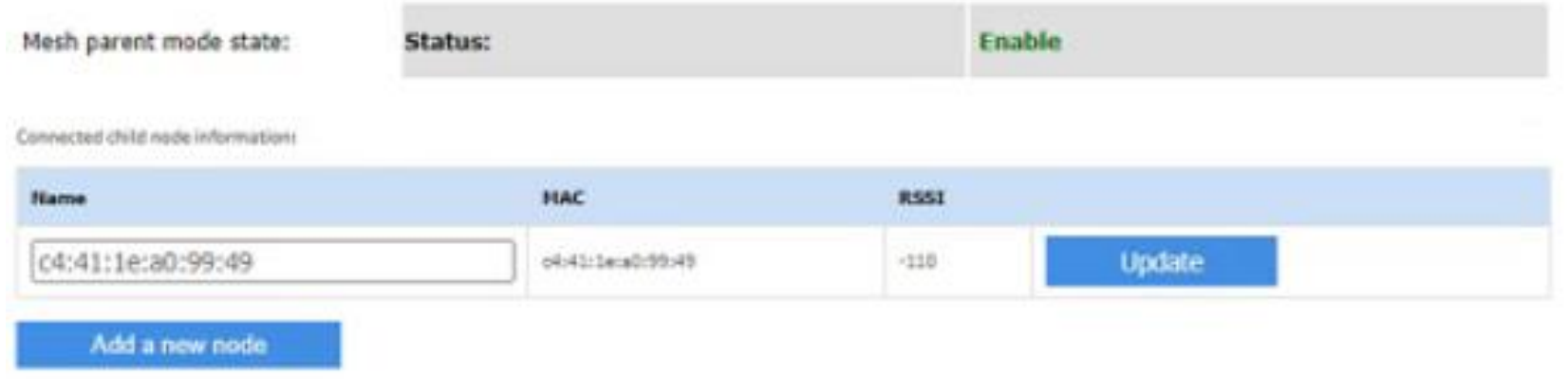

• To rename the child node, simply enter your preferred **Name** in the field then click **Update** once done.

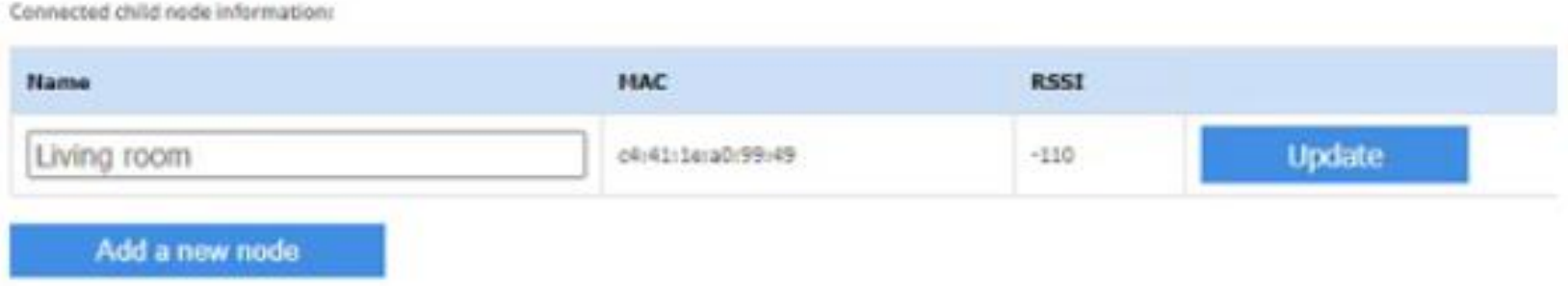

• Child Node information should be added into Mesh Setup Page.

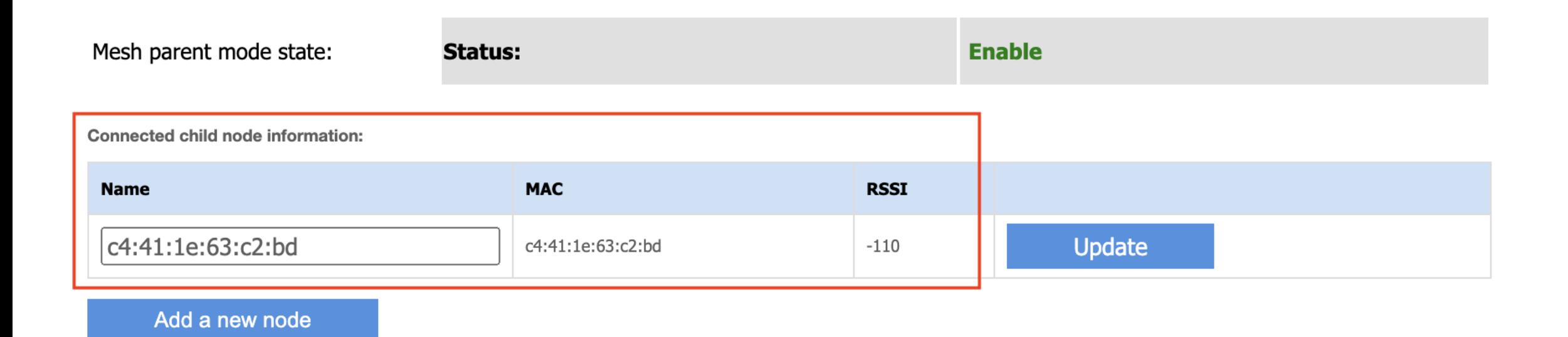

N.B. With current shipping firmware, it only allow to add up to 2 child nodes in one system. To add more nodes will be for future update. Please ensure the firmware upgrade feature is enabled to received the most updated firmware.

# Set as standalone mode (Non-mesh system)

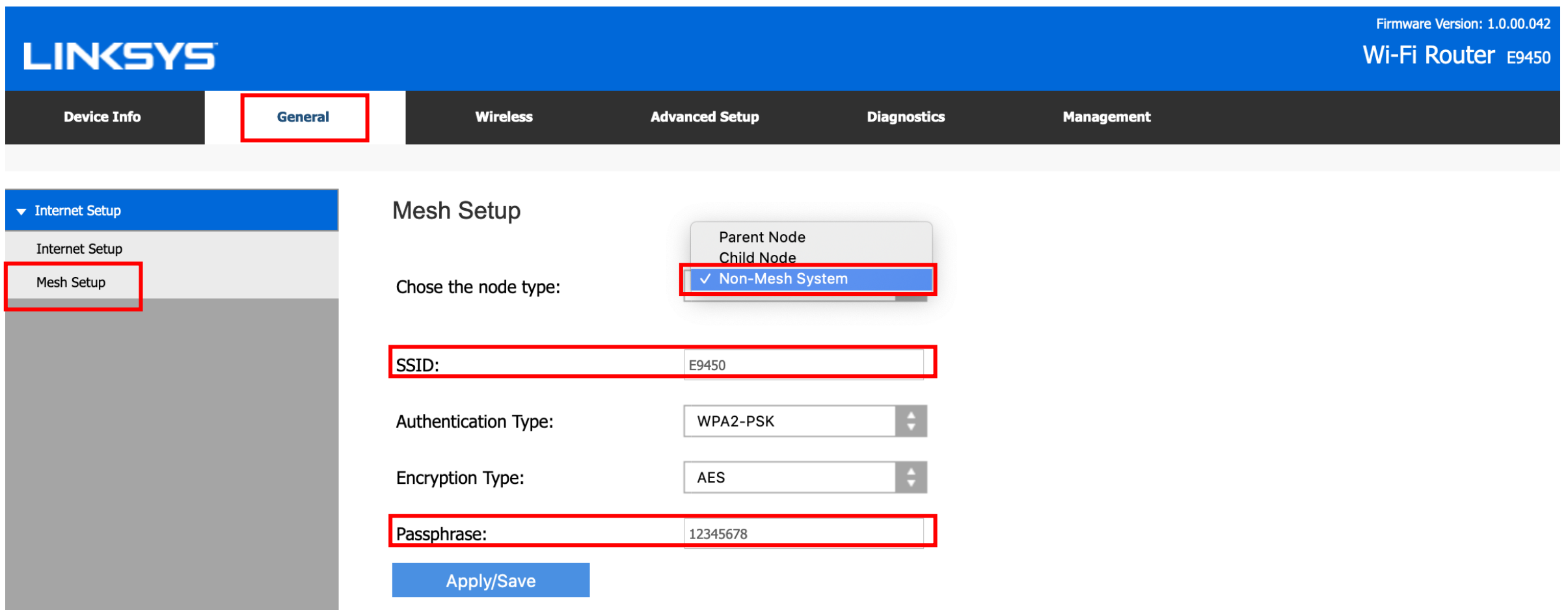

In this Mode, the E9450 will disable the Mesh functionality and work as a standalone/traditional router. In this Mode, the SSID format will be change accordingly:

- **2.4GHz == XXXXXX**
- **5GHz == XXXXXX\_5G**

When "**XXXXXX**" is the SSID name on the SSID input box

### Parental Controls (Access Time Restriction)

- 1. Log into parent node.
- 2. Advanced setup > Parental Control
- 3. Under the **Access Time Restriction** section, click **Add** button.

A maximum 16 entries can be configured **MAC Address Username** Mon Add Remove

4. Enter a user name for the client

**Username** 

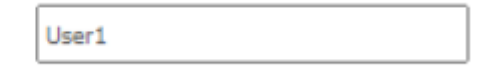

### Parental Controls (Access Time Restriction)

5. Select the **Other MAC Address** radio button and enter the client's MAC address.

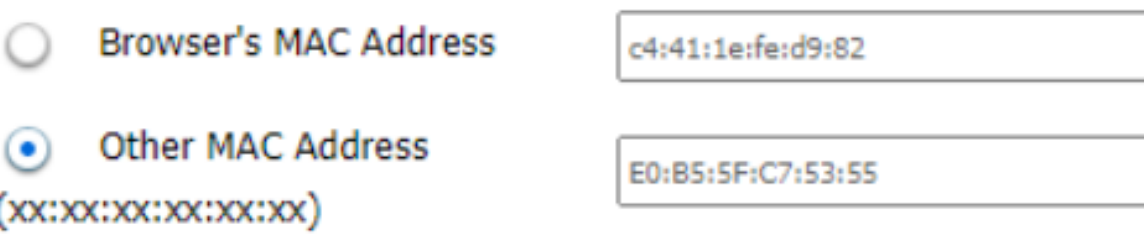

**NOTE:** The **Browser's MAC Address** automatically displays the MAC address of the LAN device where the browser is running.

6. Choose the days you want to restrict the client from accessing the network

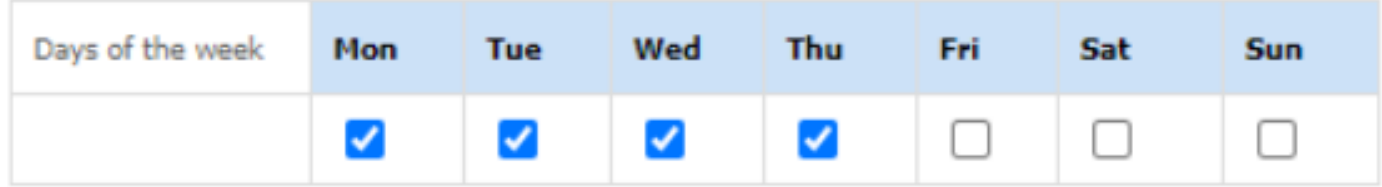

### Parental Controls (Access Time Restriction)

7. Enter the start and end blocking times.

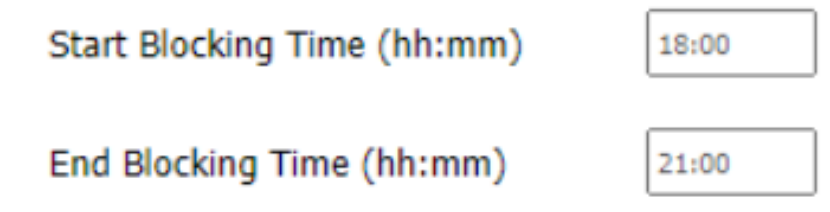

#### 8. Click **Apply/Save**.

#### **Access Time Restriction**

A maximum 16 entries can be configured

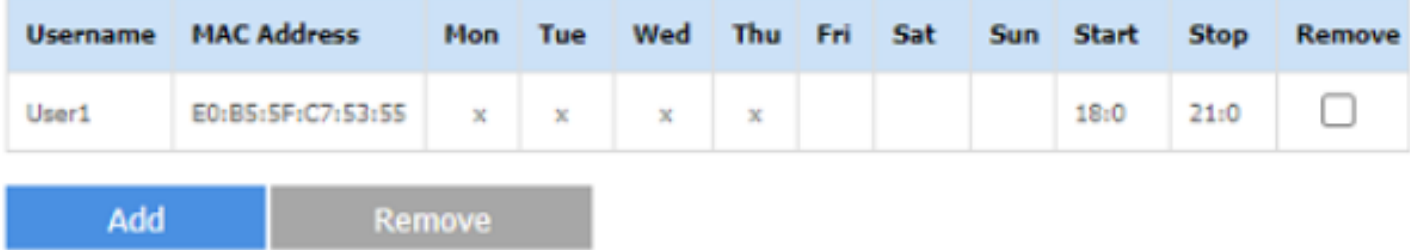

**Note:** To delete a client from parental controls, just check the **Remove box** and click the **Remove** button.

# Parental Controls (URL Filter)

- 1. Log into parent node.
- 2. Advanced setup > Parental Control
- 3. Under the **URL Filter** section, select **Exclude** and click **Add** button.

#### **URL Filter**

Please select the list type first then configure the list entries. A maximum 100 entries can be configured

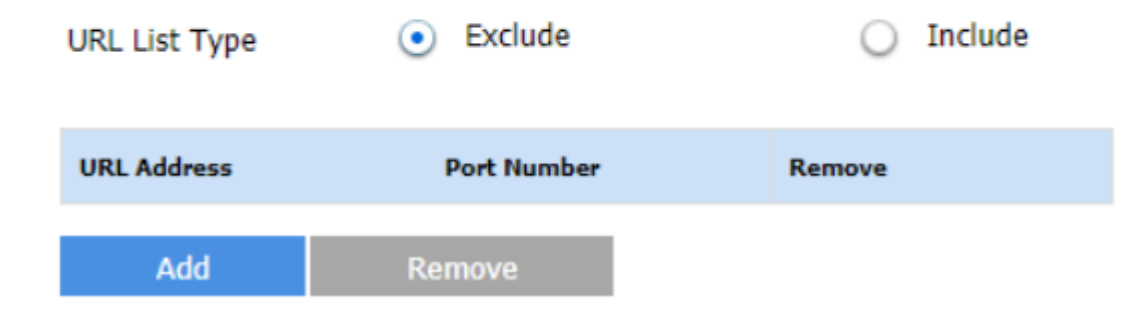

### Parental Controls (URL Filter)

4. Enter a URL Address and click **Apply/Save**

**URL Filter** 

Enter the URL address and port number then click 'Apply/Save' to add the entry to the URL filter.

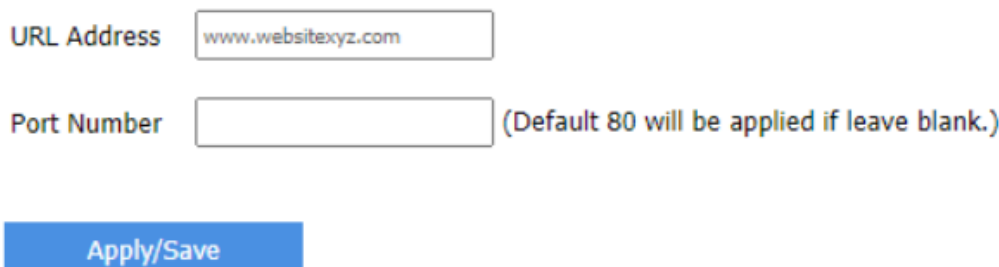

#### A URL address will be displayed in the table.

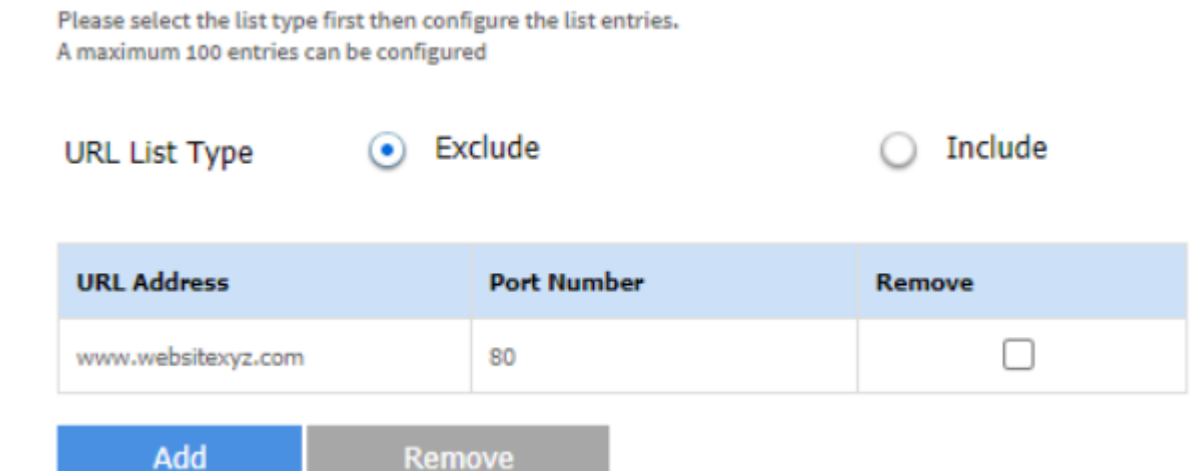

# Management Tab (Factory Reset Router)

If you encounter any issue, you can always start fresh by factory reset the router. Please note that all the existing configuration will be wiped out, make sure you backup any configuration if needed.

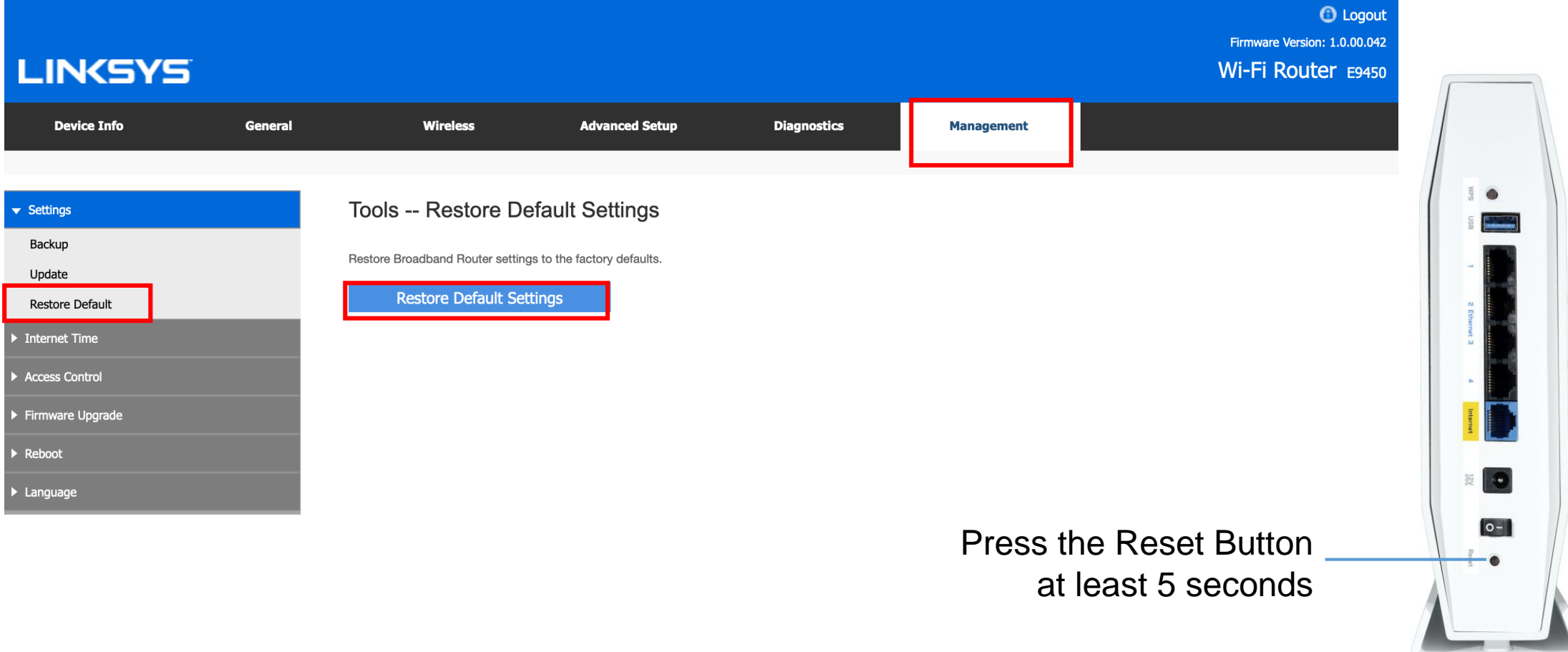

### Management Tab (Access Control > Passwords)

• Make sure to use 'admin' as user name.

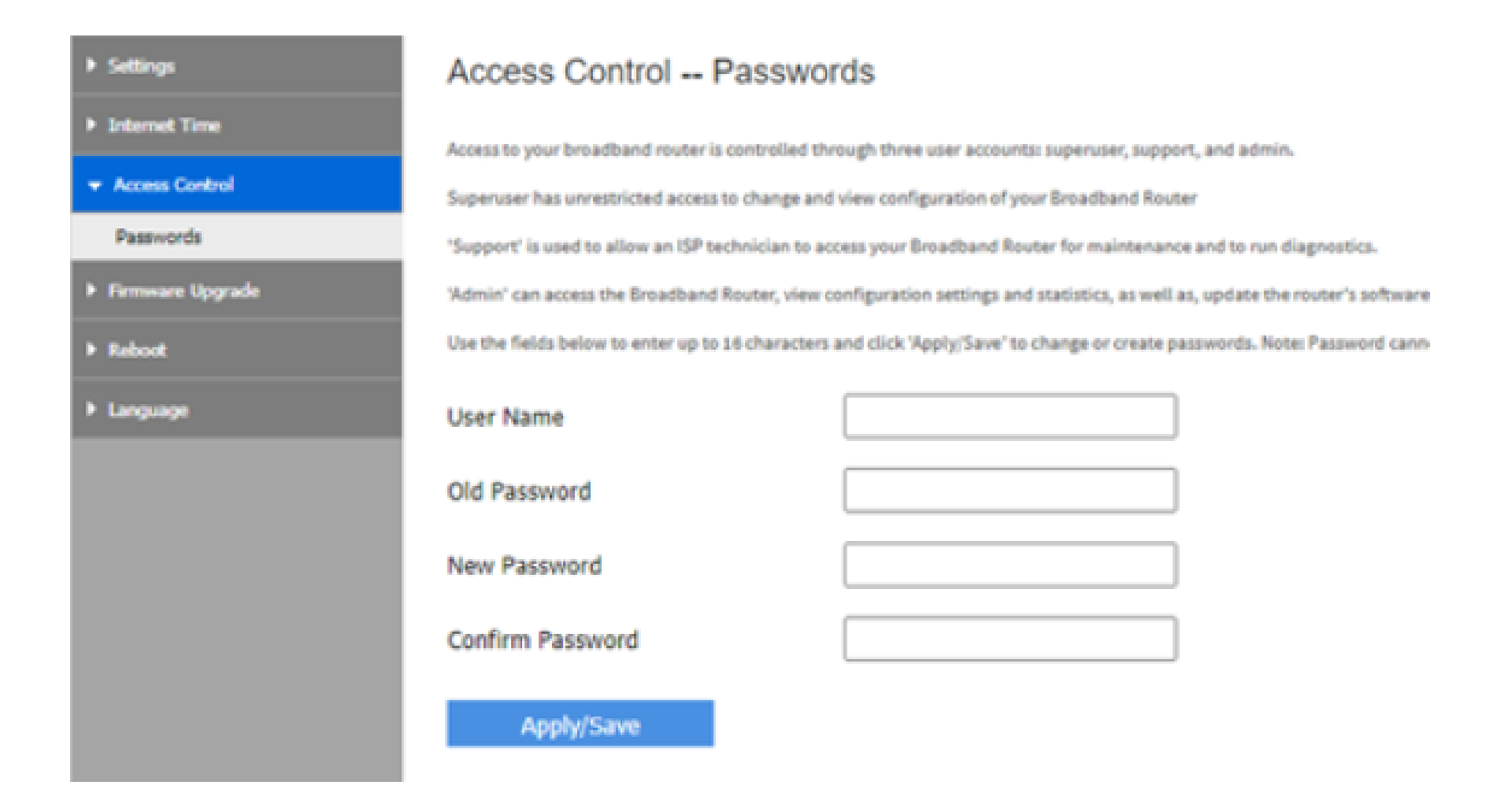

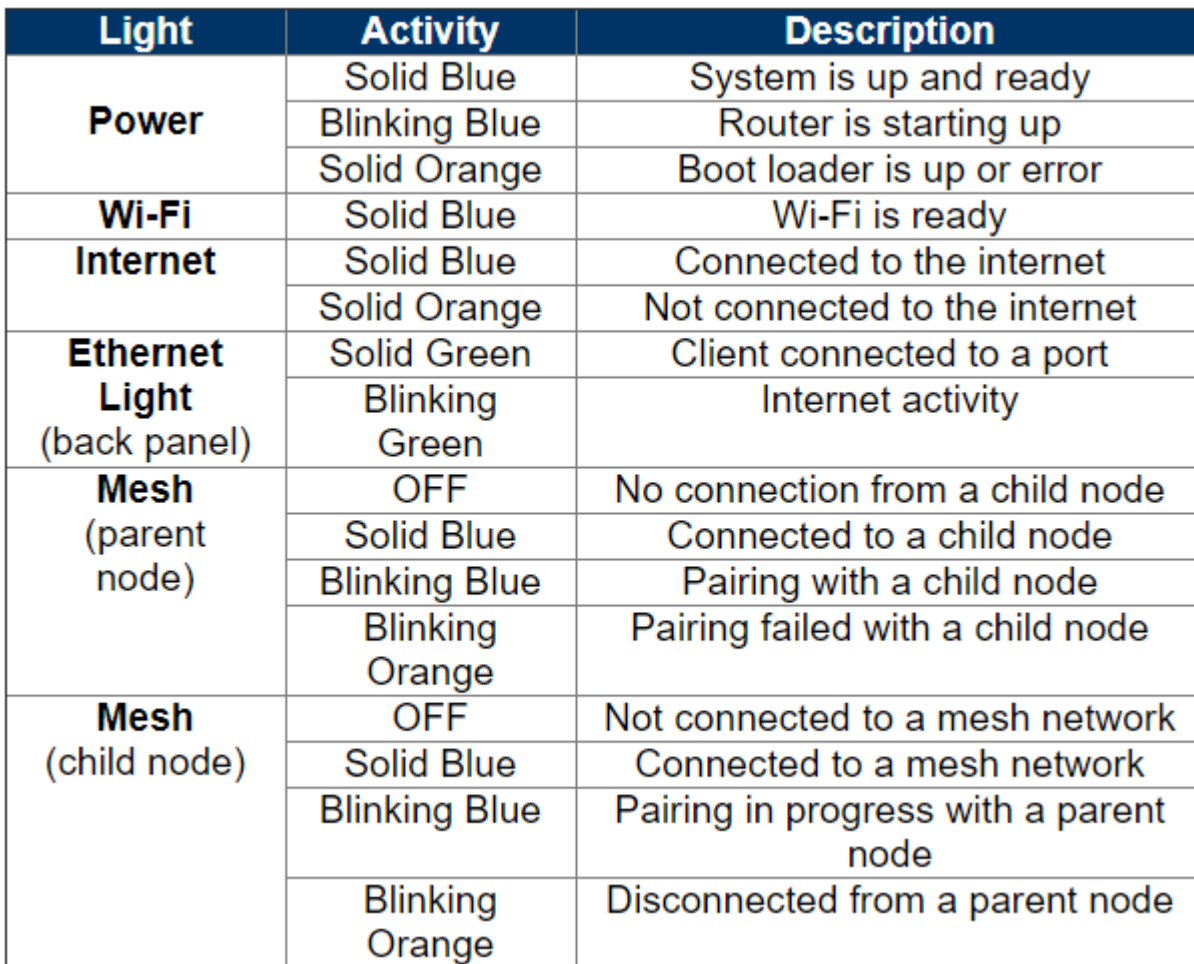

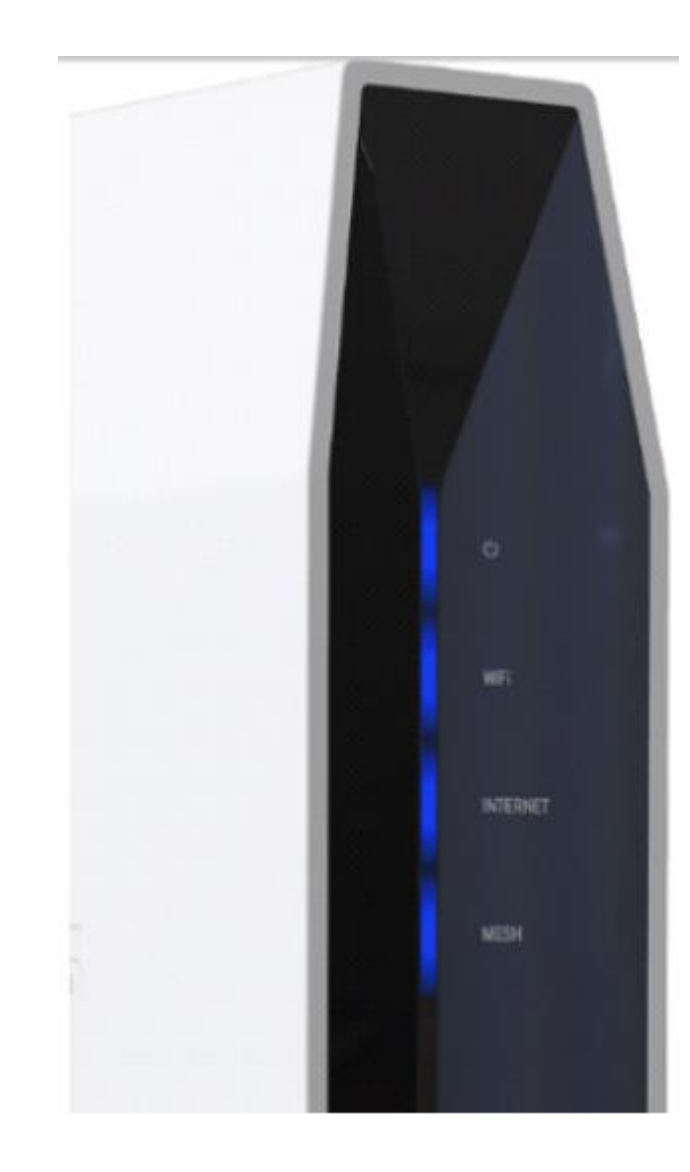